## **Dell P2418D**

Korisnički vodič

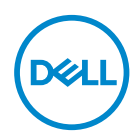

**Model monitora: P2418D Regulatorni model: P2418Dc Regulatorni tip: P2418Dc 001**

- **NAPOMENA: NAPOMENA označava važne informacije koje vam pomažu da bolje koristite vaš računar.**
- **OPREZ: OPREZ označava potencijalno oštećenje hardvera ili gubitak podataka ukoliko se ne slede uputstva.**
- **UPOZORENJE: UPOZORENJE označava potencijalno oštećenje imovine, ličnu povredu ili smrt.**

**Autorsko pravo © 2017–2019 Dell Inc. ili njene pridružene kompanije. Sva prava zadržana.** Dell, EMC i ostale trgovačke marke su trgovačke marke kompanije Dell Inc. ili njenih pridruženih kompanija. Druge trgovačke marke mogu biti trgovačke marke njihovih vlasnika.

 $2019 - 3$ 

Rev. A02

# **Sadržaj**

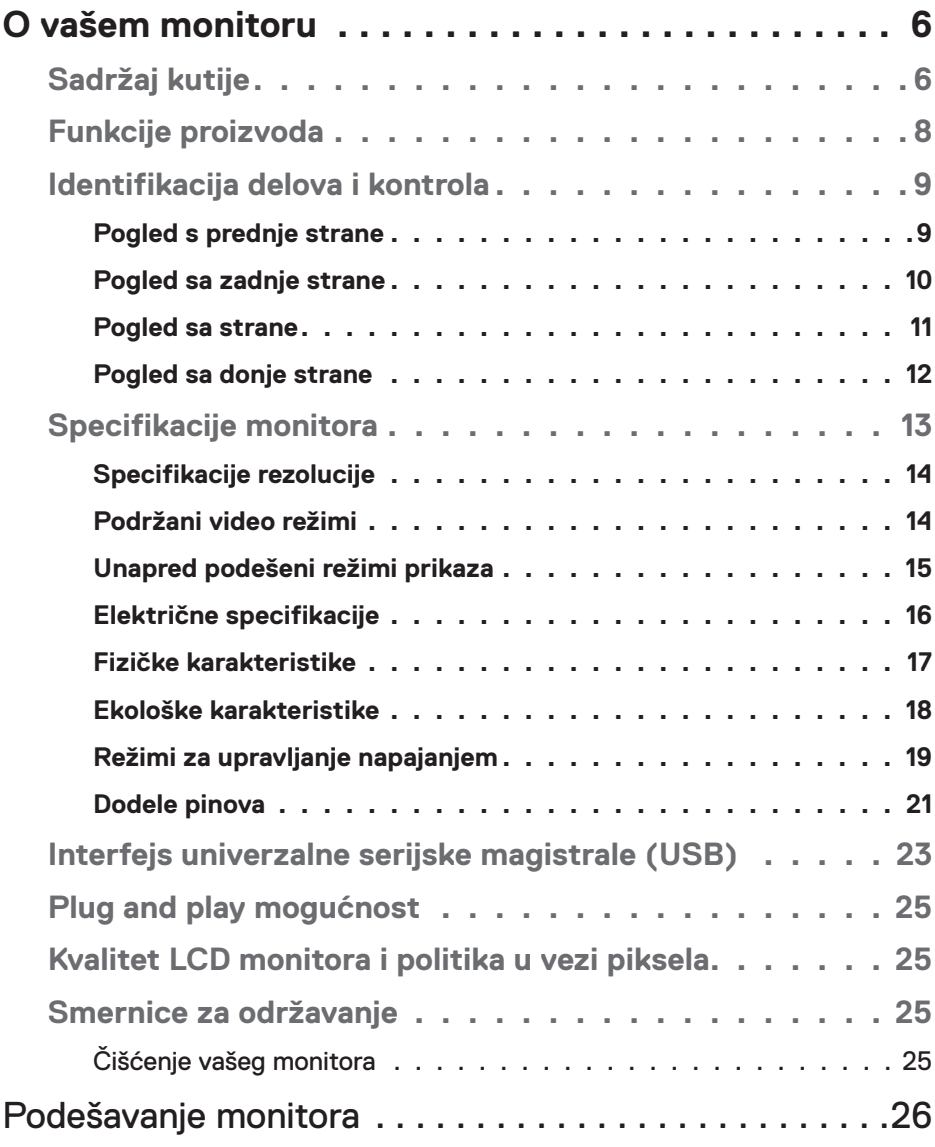

 $(\sim$ LL

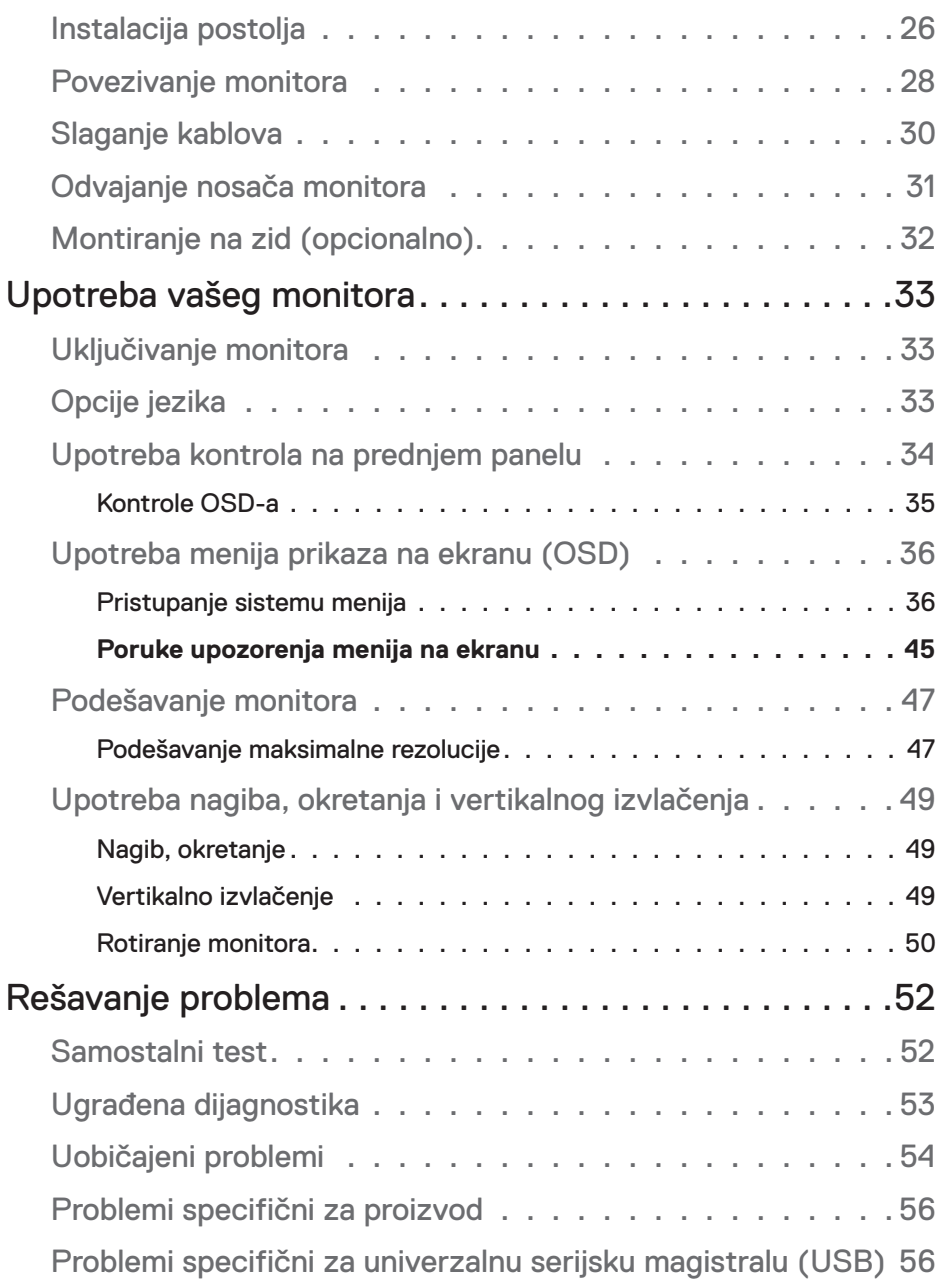

 $(1)$ 

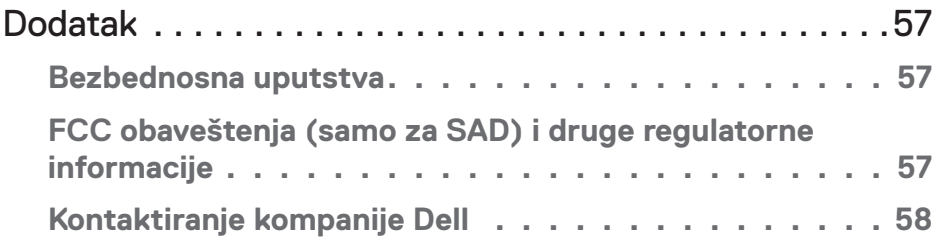

## <span id="page-5-0"></span>**O vašem monitoru**

## **Sadržaj kutije**

Vaš monitor se isporučuje s komponentama prikazanim u tabeli u nastavku. Ako neka komponenta nedostaje, obratite se Dell tehničkoj podršci. Za više informacija pogledajte [Kontaktiranje kompanije Dell](#page-57-1).

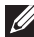

**NAPOMENA: Neke stavke mogu biti opcionalne i možda se ne isporučuju uz vaš monitor. Neke funkcije ili mediji možda neće biti dostupni u određenim zemljama.**

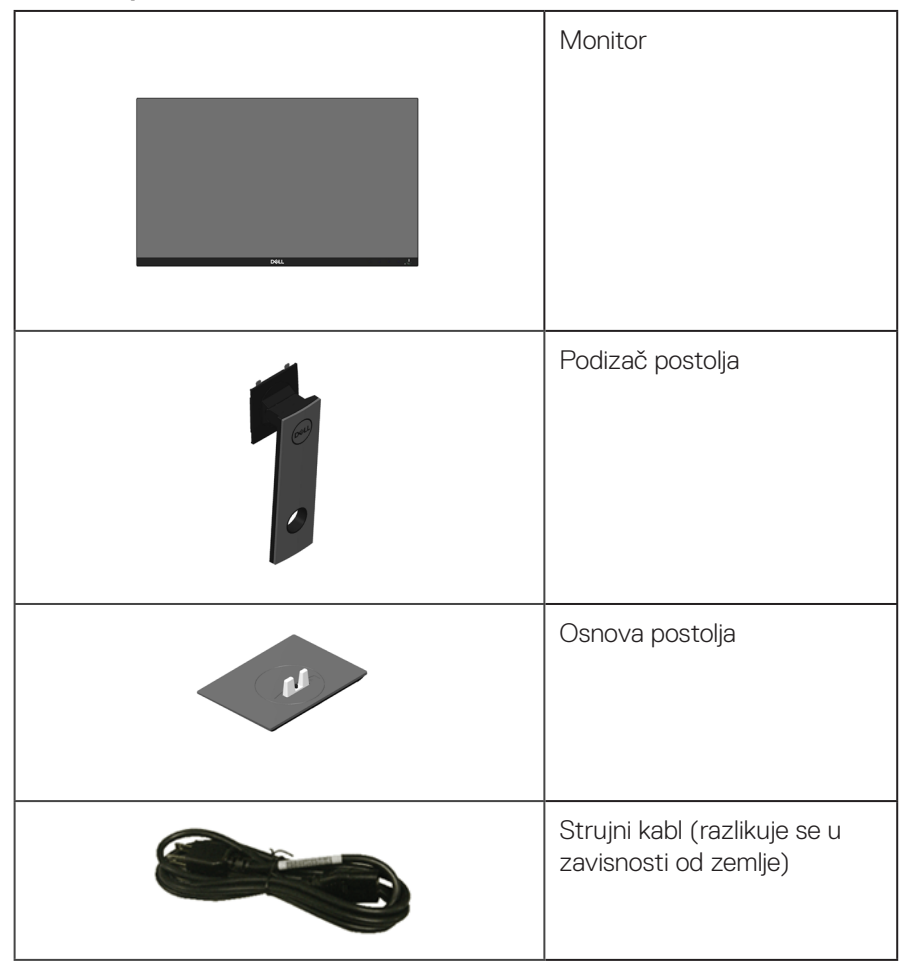

.<br>D&Ll

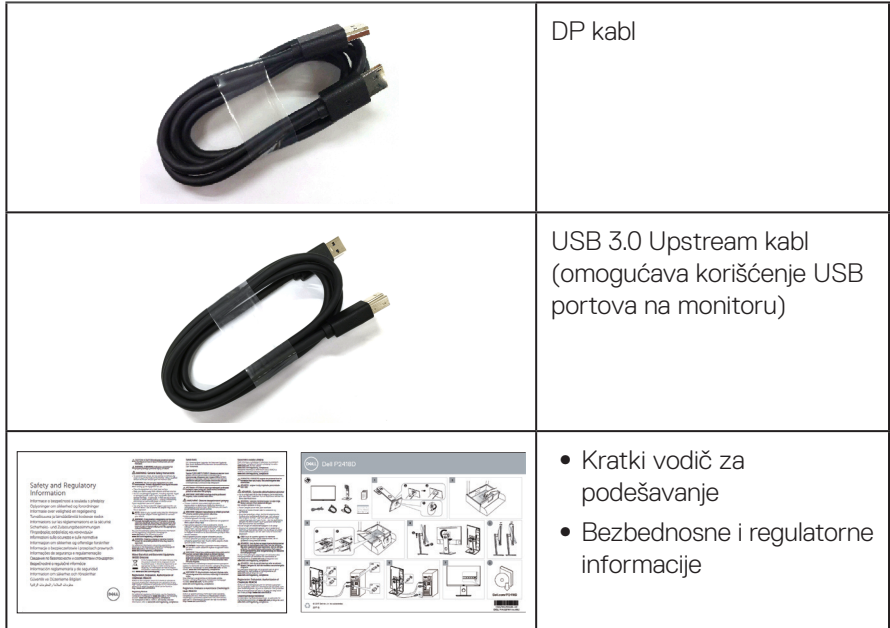

 $(1)$ 

## <span id="page-7-0"></span>**Funkcije proizvoda**

**Dell P2418D** monitor sa ravnim ekranom ima aktivnu matricu, tankoslojni tranzistor (TFT), displej sa tečnim kristalima (LCD) i LED pozadinsko osvetljenje. Funkcije monitora uključuju:

- **P2418D**: Ekran vidljive površine od 60,33 cm (23,75 inča) (dijagonalno mereno). Rezolucija od 2560 x 1440 preko HDMI/DisplayPort-a, s podrškom za niže rezolucije preko celog ekrana.
- ∞ Široki ugao gledanja koji omogućava pregled bilo iz sedećeg ili stojećeg položaja, ili tokom kretanja sa jedne strane na drugu.
- ∞ Opseg boja od 99% sRGB.
- ∞ Visoki odnos dinamičkog kontrasta.
- Mogućnosti podešavanja nagiba, okretanja, visine i rotiranja.
- ∞ Uklonjivo postolje i rupice za montiranje po standardu Video elektronskog udruženja (VESA™) od 100 mm, za fleksibilna rešenja oko montaže.
- ∞ Mogućnost digitalnog povezivanja pomoću DisplayPort i HDMI konektora.
- Poseduje 1 USB upstream port i 4 USB downstream porta.
- Plug and play mogućnost ukoliko je vaš sistem podržava.
- ∞ Podešavanja pomoću prikaza na ekranu (OSD) za jednostavno podešavanje i optimizaciju ekrana.
- Prorez za bezbednosnu bravu.
- Bravica postolia.
- ∞ Mogućnost da se prebacite sa prikaza širokog aspekta na standardni prikaz, dok se kvalitet slike zadržava.
- ∞ Napajanje režima pripravnosti od 0,3 W kada monitor "spava".
- ∞ Analogna kontrola zatamnjenja pozadinskog osvetljenja za monitor bez treperenja.
- Optimizuje udobnost pri gledanju pomoću ekrana bez treperenja.
- ∞ Mogući dugoročni efekti plavog svetla koje emituje monitor mogu da dovedu do oštećenja vida, uključujući zamor očiju ili digitalno naprezanje očiju. Funkcija ComfortView dizajnirana je tako da smanji količinu plavog svetla koje emituje monitor u cilju optimalne udobnosti pri gledanju.

.<br>D&Ll

## <span id="page-8-0"></span>**Identifikacija delova i kontrola**

#### **Pogled s prednje strane**

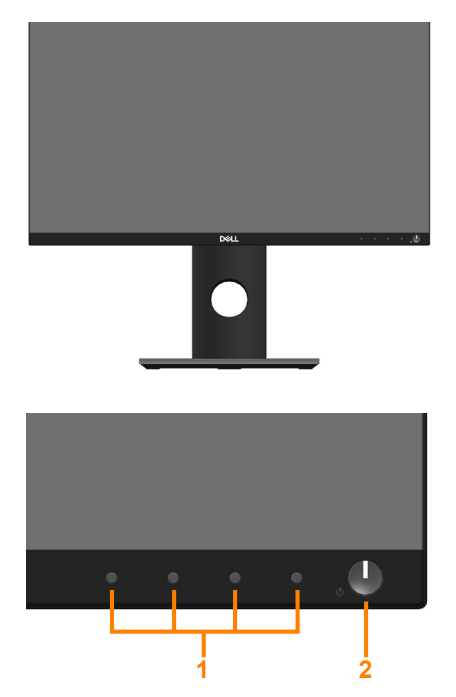

#### **Kontrole na prednjem panelu**

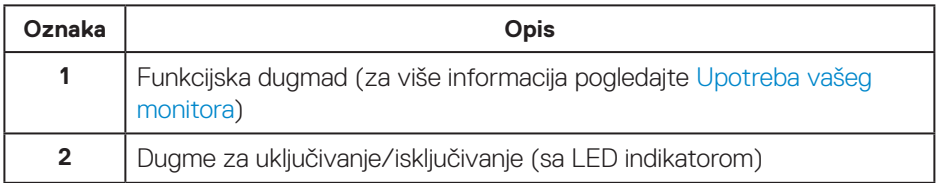

DELL

#### <span id="page-9-0"></span>**Pogled sa zadnje strane**

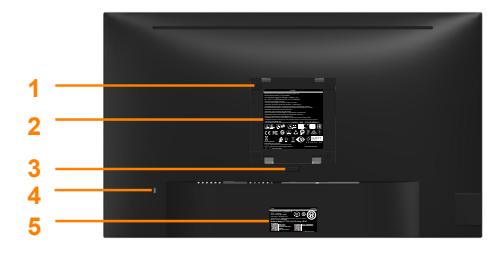

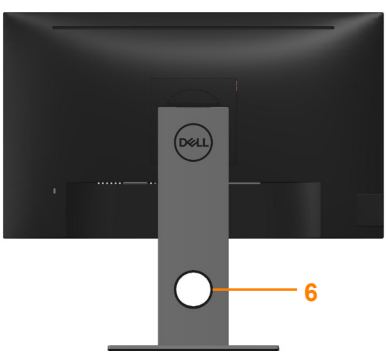

**Pogled sa zadnje strane bez postolja monitora**

**Pogled sa zadnje strane sa postoljem monitora**

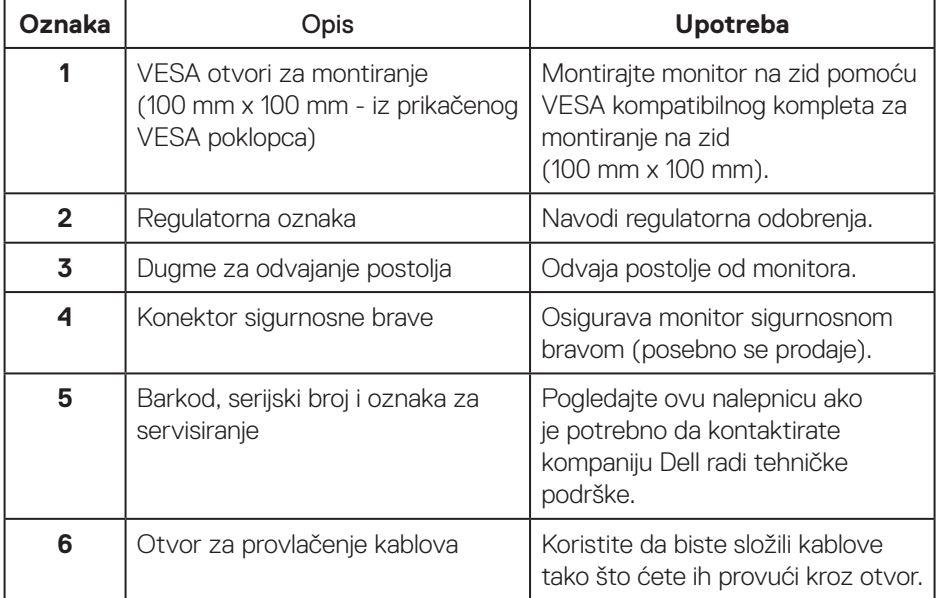

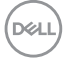

#### <span id="page-10-0"></span>**Pogled sa strane**

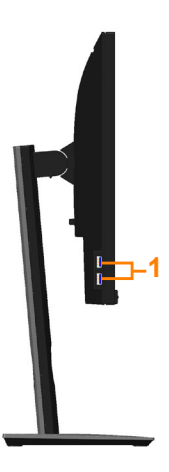

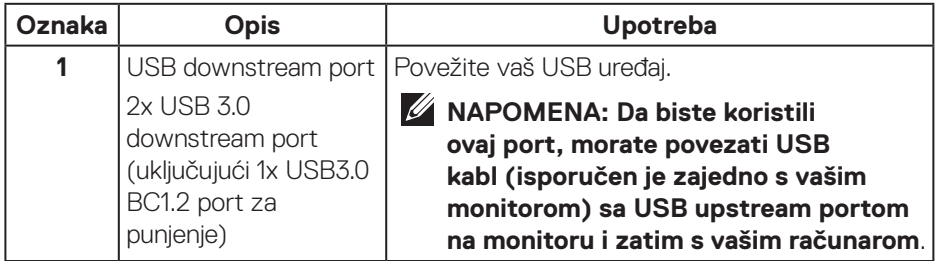

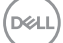

#### <span id="page-11-1"></span><span id="page-11-0"></span>**Pogled sa donje strane**

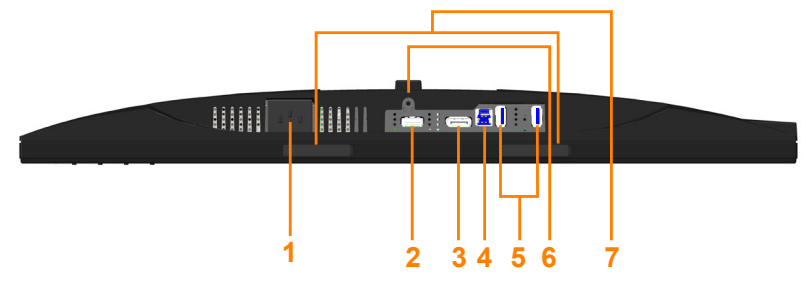

#### **Pogled sa donje strane bez postolja monitora**

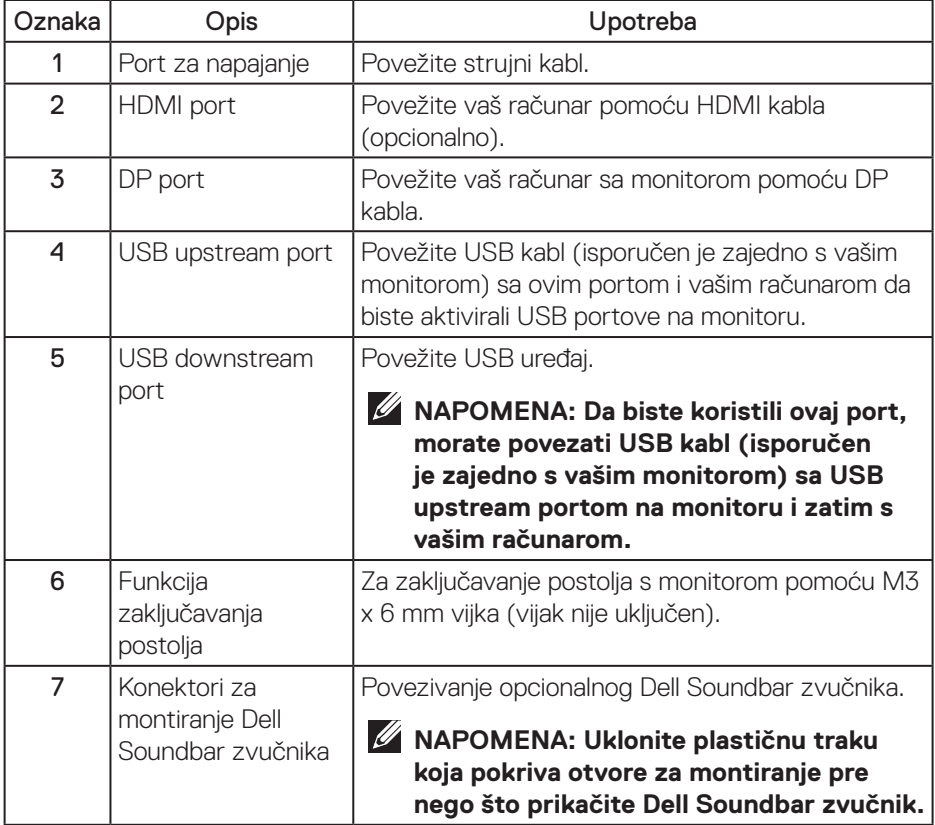

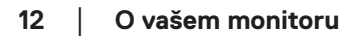

(dell

## <span id="page-12-1"></span><span id="page-12-0"></span>**Specifikacije monitora**

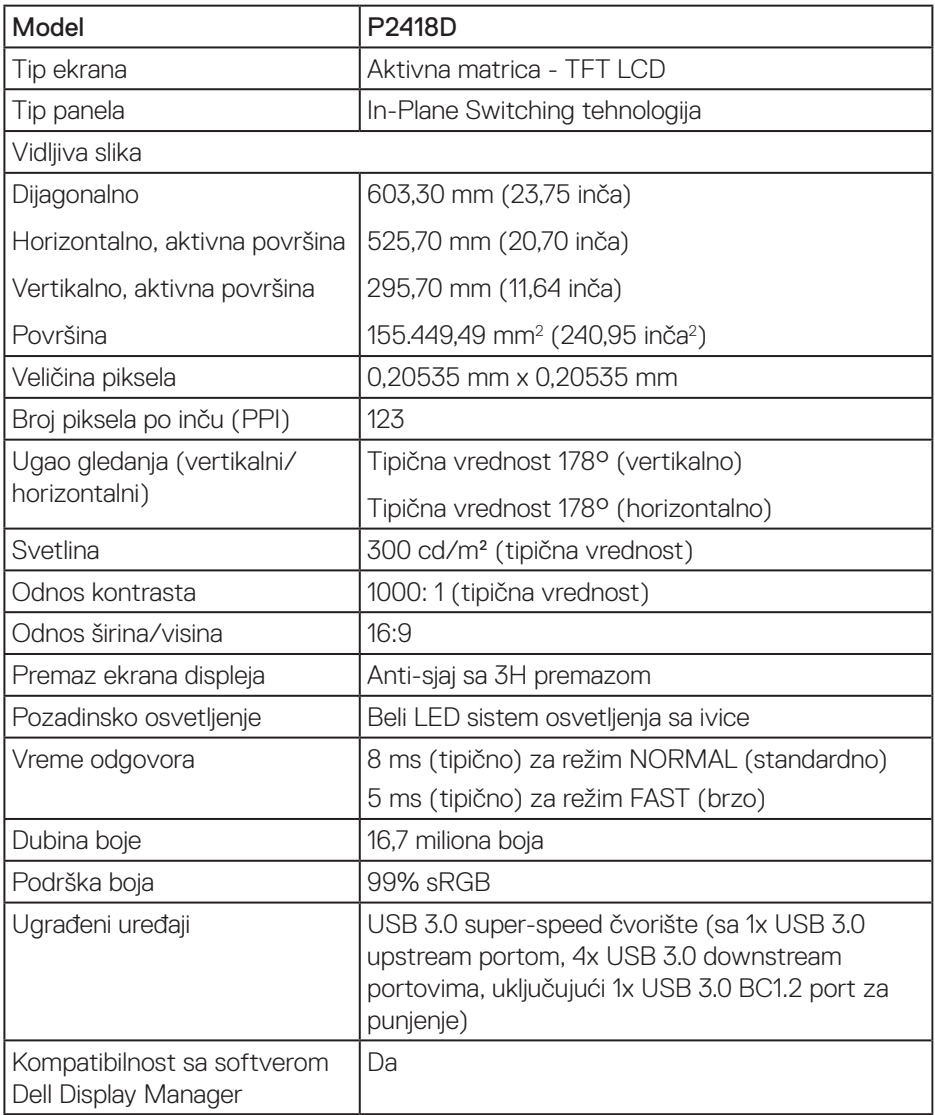

(dell

<span id="page-13-0"></span>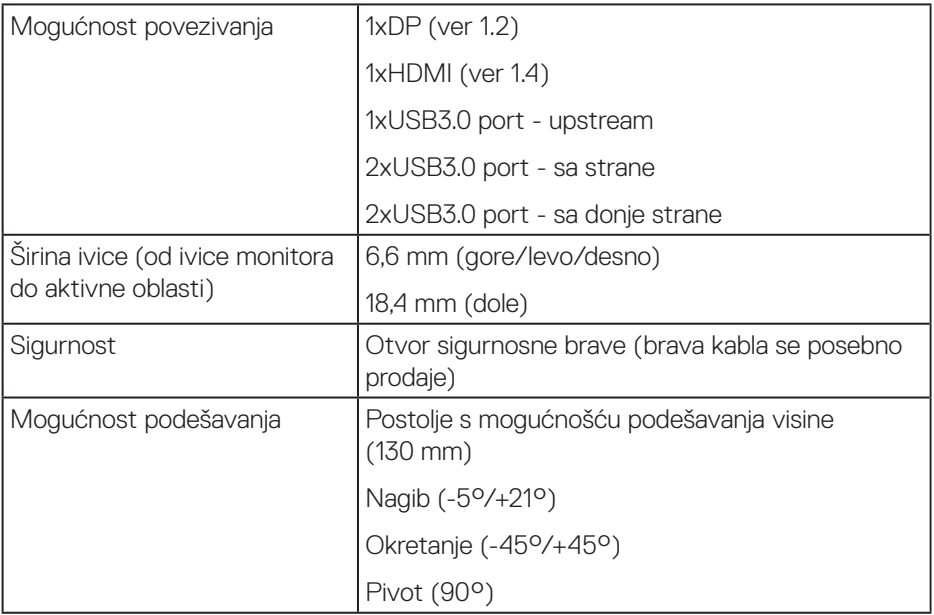

### **Specifikacije rezolucije**

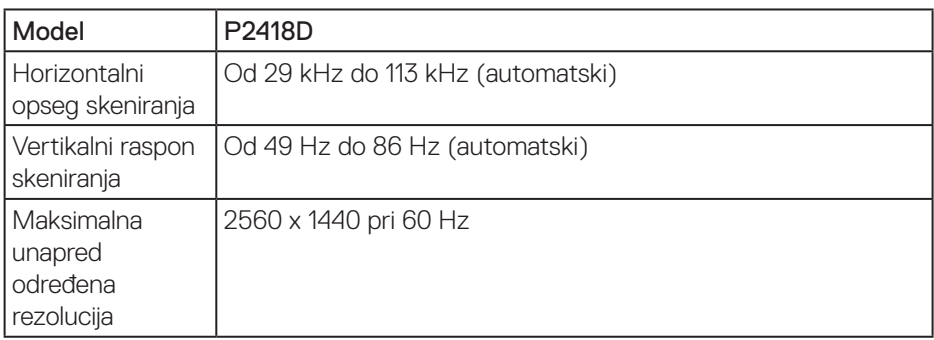

### **Podržani video režimi**

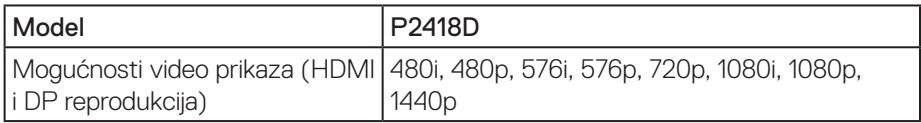

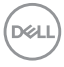

#### <span id="page-14-0"></span>**Unapred podešeni režimi prikaza**

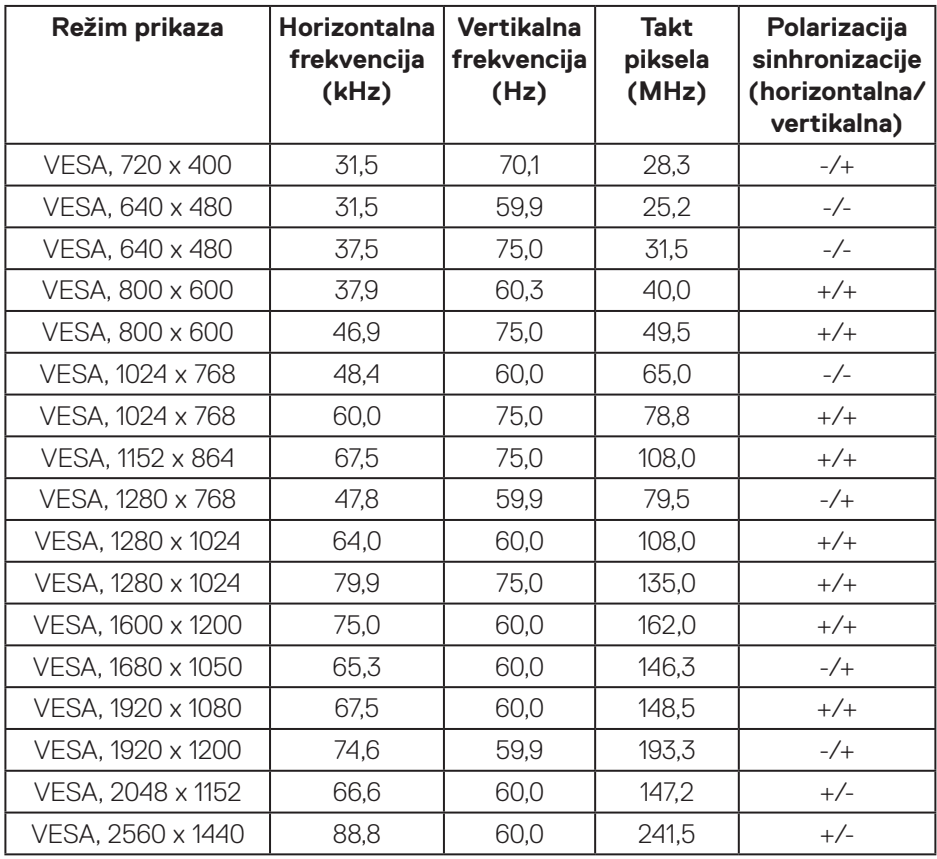

(dell

#### <span id="page-15-0"></span>**Električne specifikacije**

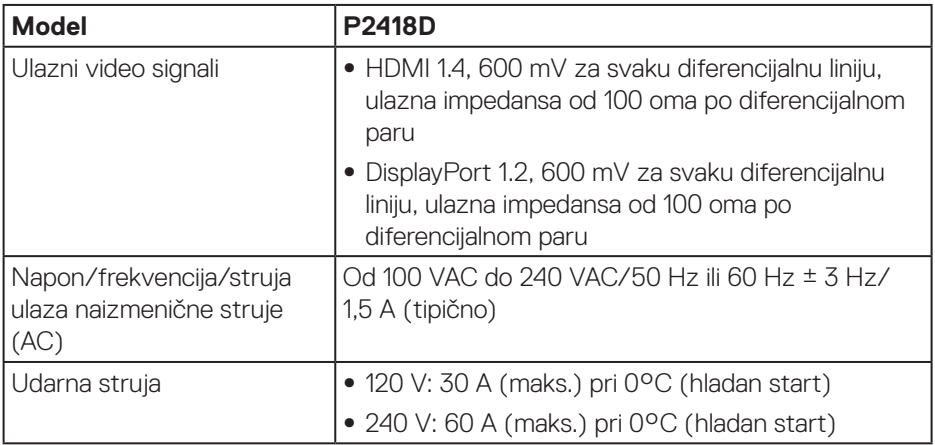

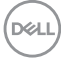

#### <span id="page-16-0"></span>**Fizičke karakteristike**

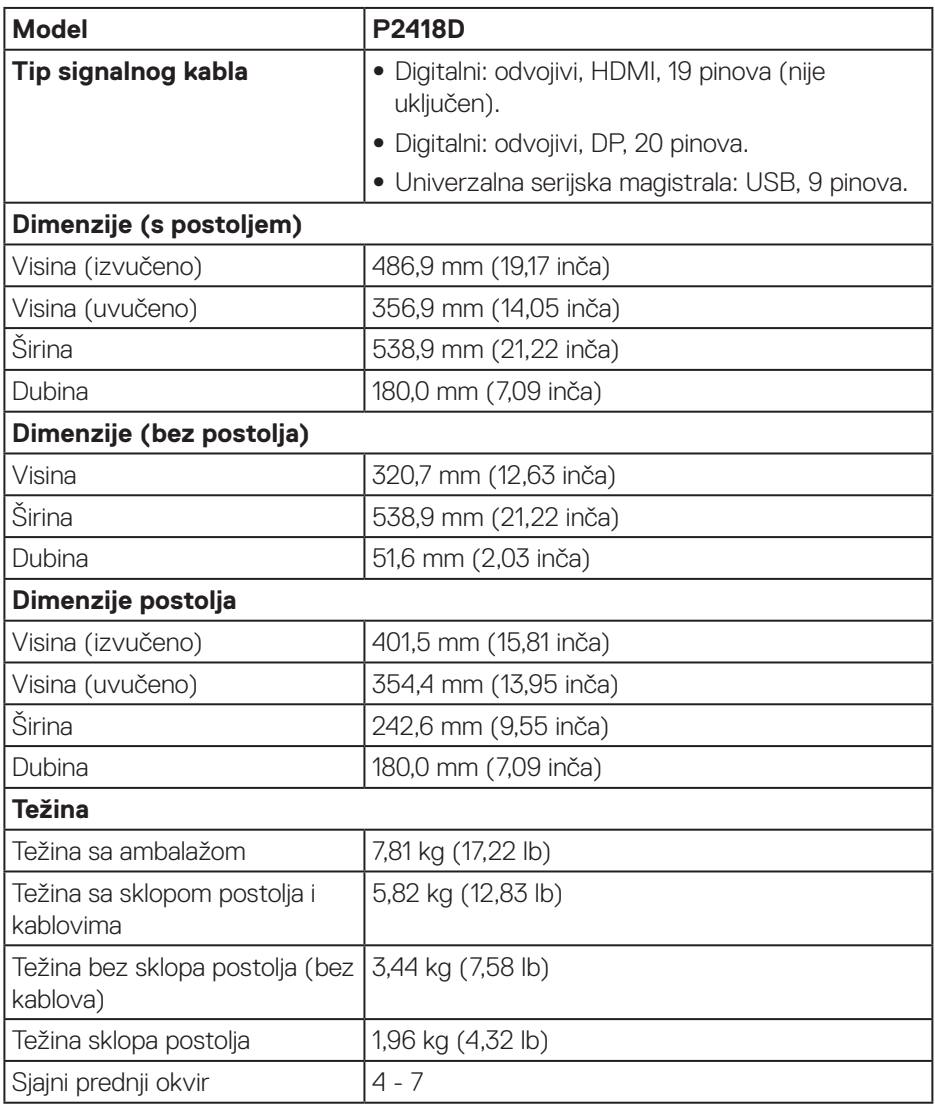

 $(\overline{DCL}$ 

#### <span id="page-17-0"></span>**Ekološke karakteristike**

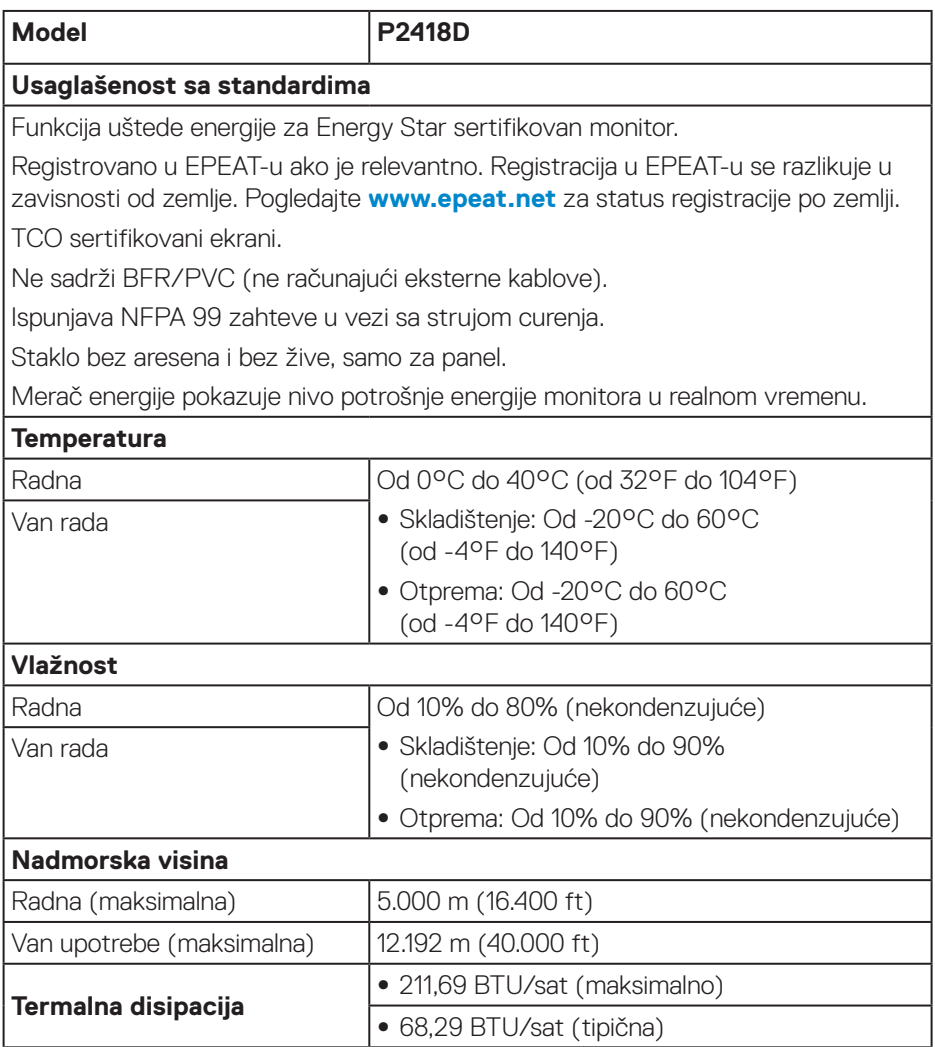

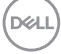

#### <span id="page-18-1"></span><span id="page-18-0"></span>**Režimi za upravljanje napajanjem**

Ako na kompjuteru imate instalirane grafičku karticu ili softver usaglašene sa VESA's DPM™ standardom, monitor može automatski da smanji svoju potrošnju energije kada nije u upotrebi. Ova funkcija se naziva Power Save Mode\* (Režim uštede energije). Ako računar otkrije unos sa tastature, miša ili drugih uređaja za unos, monitor će automatski nastaviti rad. Sledeća tabela prikazuje potrošnju energije i signalizaciju ove funkcije automatske uštede energije.

\* Nulta potrošnja energije u isključenom režimu može se ostvariti samo isključivanjem strujnog kabla iz monitora.

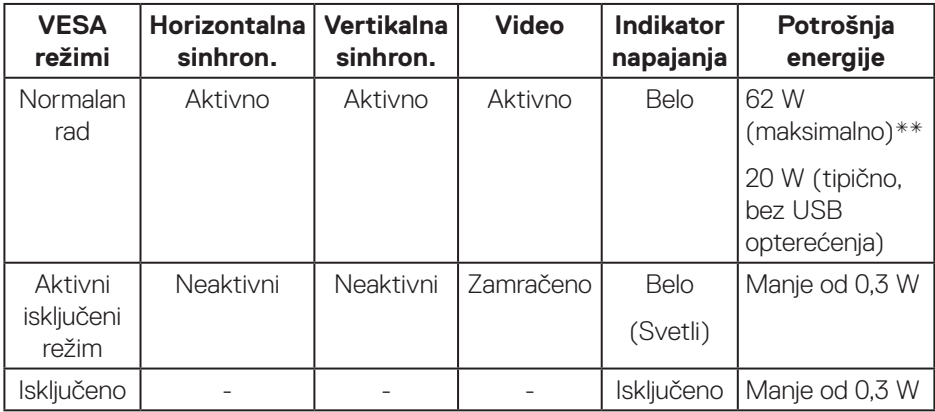

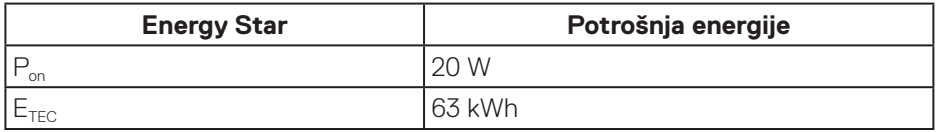

\*\* Maksimalna potrošnja energije s maksimalnom svetlinom.

Ovaj dokument služi samo u informativne svrhe i predstavlja samo performanse u laboratorijskim uslovima. Vaš proizvod se može drugačije ponašati, u zavisnosti od softvera, komponenti i periferija koje ste naručili i ne postoji obaveza ažuriranja takvih informacija. U skladu s tim, korisnik ne treba da se oslanja na ove informacije prilikom donošenja odluka o električnim tolerancijama i slično. Ne postoji izričita niti podrazumevana garancija u pogledu preciznosti ili potpunosti.

**D**&L

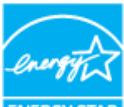

#### **NAPOMENA: Ovaj monitor je usaglašen sa ENERGY STAR.**  $\mathscr U$

#### **ZA** NAPOMENA:

- P<sub>on</sub>: Potrošnja energije u uključenom režimu kao što je definisano u **verziji Energy Star 7.0.**
- **ETEC: Ukupna potrošnja energije u kWh kao što je definisano u verziji Energy Star 7.0.**

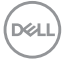

#### <span id="page-20-0"></span>**Dodele pinova**

**HDMI konektor**

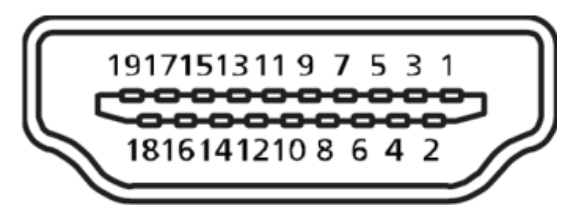

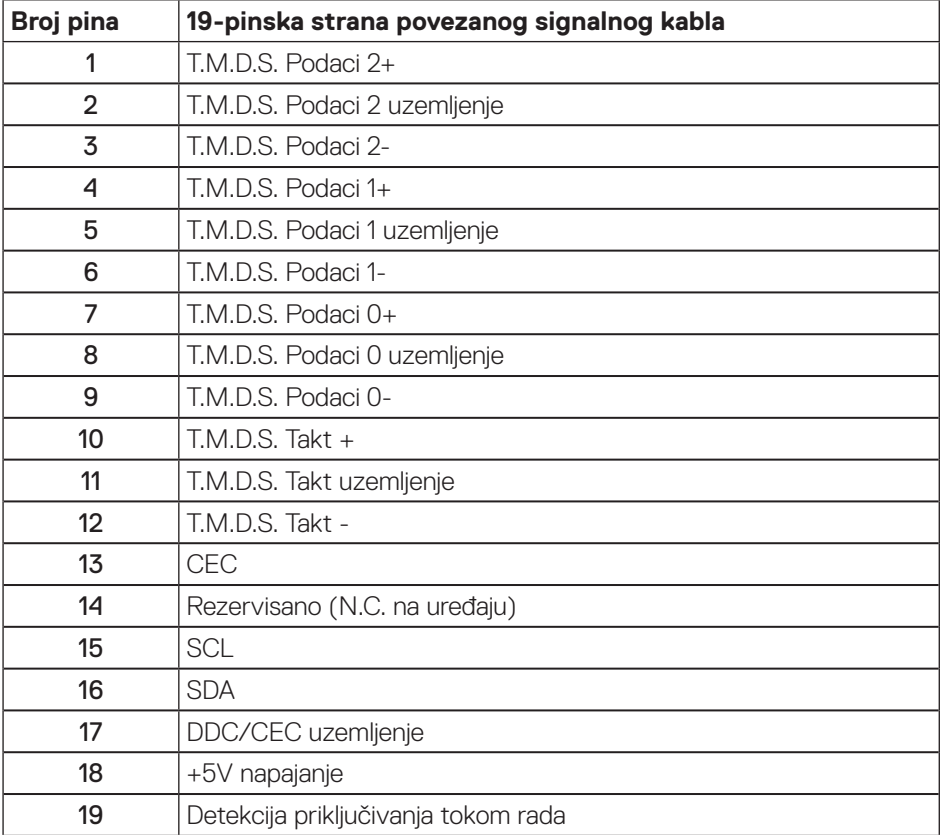

 **O vašem monitoru** │ **21**

.<br>D&Ll

**DisplayPort konektor** 

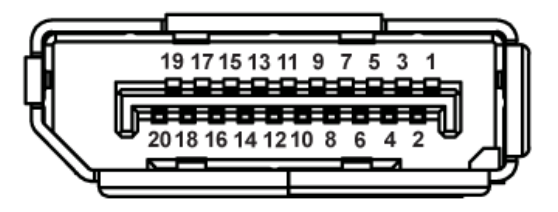

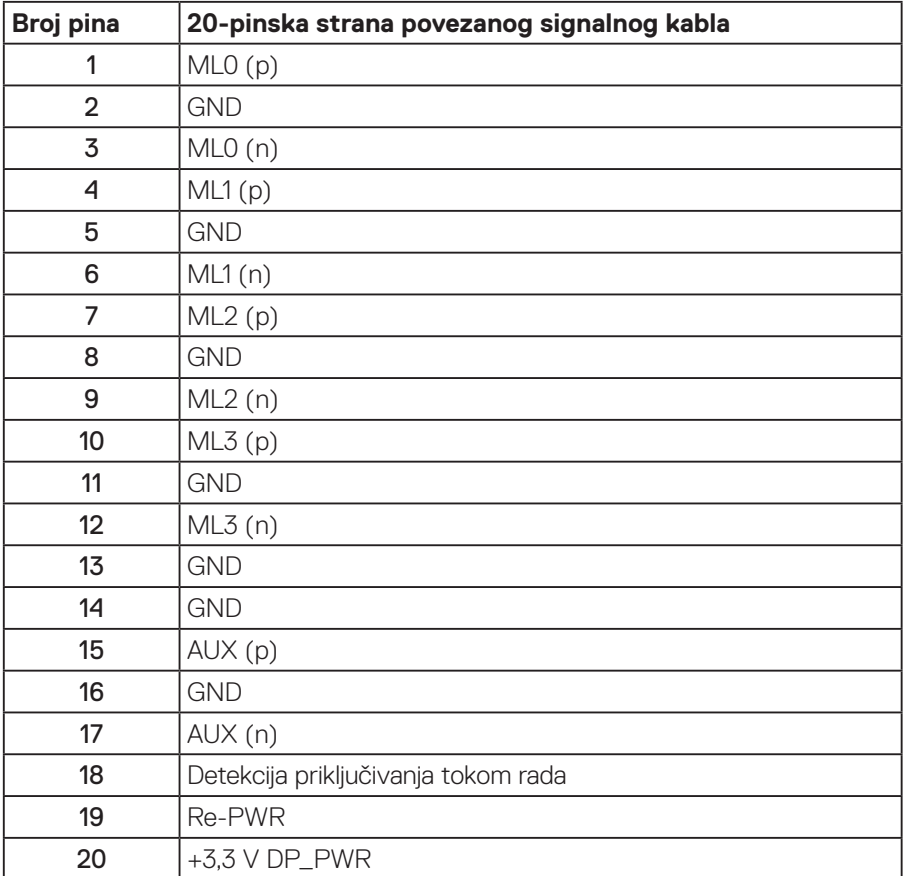

## <span id="page-22-0"></span>**Interfejs univerzalne serijske magistrale (USB)**

Ovaj odeljak vam daje informacije o USB portovima koji su dostupni na monitoru.

**NAPOMENA: Ovaj monitor je kompatibilan sa Super-Speed USB 3.0 standardom.**

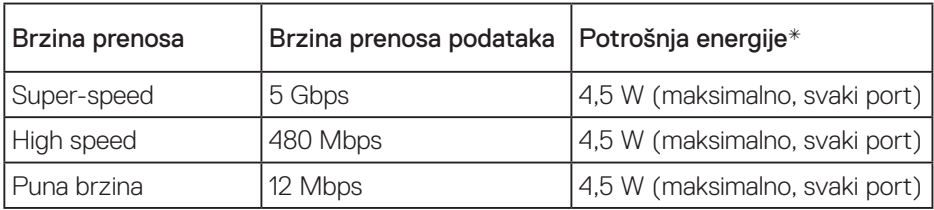

\* Do 2 A na USB downstream portu (port sa ikonom  $S \rightarrow \Box$ ) sa uređajima koji ispunjavaju BC1.2 ili standardnim USB uređajima.

#### USB 3.0 upstream konektor

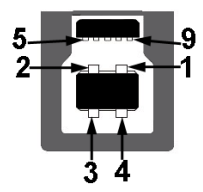

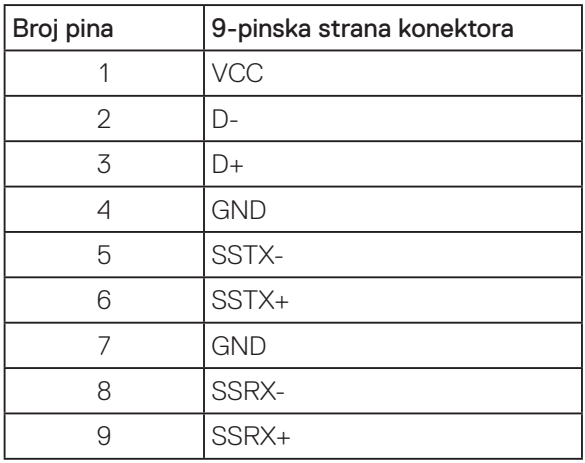

DELI

#### USB 3.0 downstream konektor

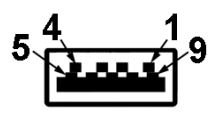

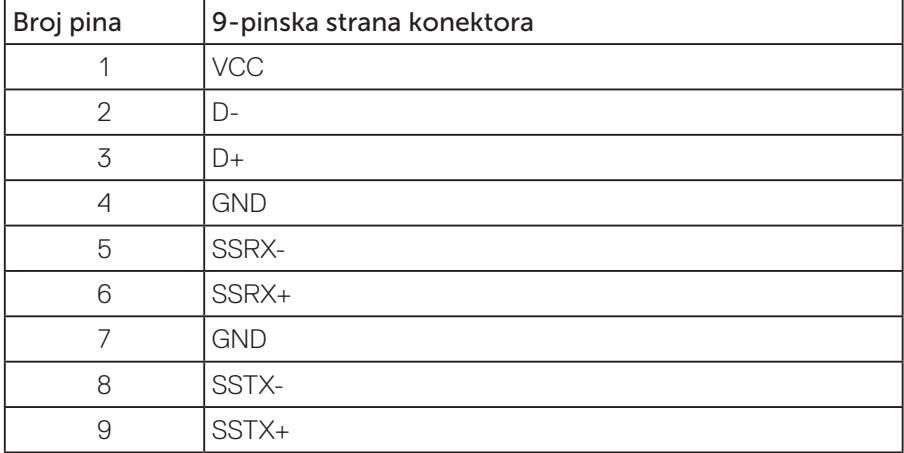

#### USB portovi

- 1 x USB 3.0 upstream donja strana
- 2 x USB 3.0 downstream donja strana
- 2 x USB 3.0 downstream strana
- Port za punjenje port sa ikonom  $S S \rightarrow \mathbb{I}$ ; podržava mogućnost punjenja ako je uređaj kompatibilan sa BC1.2.

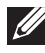

#### **NAPOMENA: USB 3.0 funkcionalnost zahteva računar koji podržava USB 3.0 standard.**

**NAPOMENA: USB interfejs monitora radi samo kada je monitor uključen ili je u režimu uštede energije. Ako isključite monitor i zatim ga uključite, može biti potrebno nekoliko sekunde da bi povezane periferije nastavile s normalnim radom.**

## <span id="page-24-0"></span>**Plug and play mogućnost**

Ovaj monitor možete da instalirate u bilo koji sistem kompatibilan sa Plug and Play funkcijom. Monitor računarskom sistemu automatski dostavlja svoje podatke o proširenom prikazu (Extended Display Identification Data (EDID)) koristeći protokole Display Data Channel (DDC), tako da sistem može da izvrši samostalnu konfiguraciju i optimizuje podešavanja monitora. Većina instalacija monitora su automatske, a ako želite možete da izaberete druga podešavanja. Za više informacija o promeni podešavanja monitora pogledajte [Upotreba vašeg monitora.](#page-32-1)

## **Kvalitet LCD monitora i politika u vezi piksela**

Tokom procesa proizvodnje LCD monitora, nije neobično da jedan ili više piksela budu fiksirani u nepromenjenom stanju, što se teško primećuje i ne utiče na kvalitet ili upotrebljivost displeja. Za više informacija o kvalitetu Dell monitora i politici u vezi piksela pogledajte Dell-ovu veb lokaciju za podršku na:

**[www.dell.com/support/monitors](http://www.dell.com/support/monitors)**.

## **Smernice za održavanje**

#### **Čišćenje vašeg monitora**

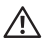

**UPOZORENJE: Pre čišćenja monitora, isključite strujni kabla monitora iz električne utičnice.**

#### **OPREZ: Pročitajte i sledite [Bezbednosna uputstva](#page-56-1) pre čišćenja monitora.**

Kao najbolje rešenje, sledite uputstva na listi u nastavku prilikom raspakivanja, čišćenja ili rukovanja vašim monitorom:

- Da biste očistili antistatički ekran, blago pokvasite vodom meku, čistu krpu. Ako je moguće koristite posebne maramice za čišćenje ekrana ili rastvor pogodan za antistatički premaz. Nemojte koristiti benzen, razređivač, amonijak, abrazivna sredstva za čišćenje ili kompresovani vazduh.
- Za brisanje monitora koristite krpu blago pokvašenu toplom vodom. Izbegnite korišćenje bilo koje vrste deterdženta, pošto određeni deterdženti ostavljaju mlečni film na monitoru.
- Ako primetite beli prah prilikom raspakivanja monitora, obrišite ga krpom.
- Pažljivo postupajte s monitorom, pošto monitori tamnije boje mogu zadobiti ogrebotine bele boje, koje će biti uočljivije nego na monitoru svetle boje.
- Da biste pomogli da se zadrži najbolji kvalitet slike na monitoru, koristite čuvar ekrana koji se dinamički menja i isključite monitor kada nije u upotrebi.

DELI

## <span id="page-25-0"></span>**Podešavanje monitora**

#### Instalacija postolja

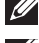

**NAPOMENA: Postolje je odvojeno prilikom otpreme monitora iz fabrike.**

**NAPOMENA: Ovo se odnosi na monitor sa postoljem. Ako ste kupili postolje nezavisnog proizvođača, pogledajte odgovarajuće uputstvo za podešavanje postolja za informacije o podešavanju.**

Da biste montirali postolie monitora.

- **1.** Pratite uputstva na delovima kartona da biste uklonili postolje s gornjeg jastučeta koje ga fiksira.
- **2.** Ubacite blokove osnove postolja celom dužinom u otvor nosača.
- **3.** Podignite držač vijka i okrenite vijak u smeru kretanja kazaljki na satu.
- **4.** Nakon što potpuno pritegnete vijak, savijte dršku vijka ravno unutar udubljenja.

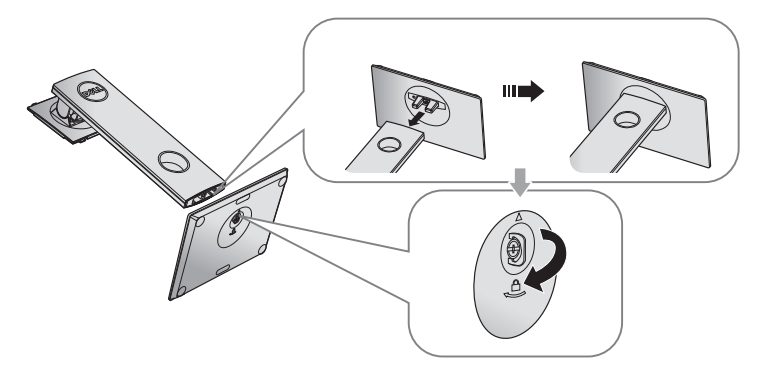

**5.** Podignite poklopac kao što je prikazano, da biste otkrili VESA površinu za sklop postolja.

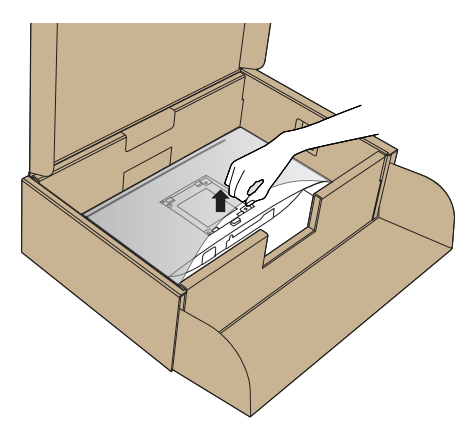

- **6.** Montirajte postolje nosača na monitor.
	- **a.** Postavite dva jezička gornjeg dela postolja u žleb na zadnjoj stani monitora.
	- **b.** Pritisnite nosač nadole sve dok se ne fiksira na predviđeno mesto.

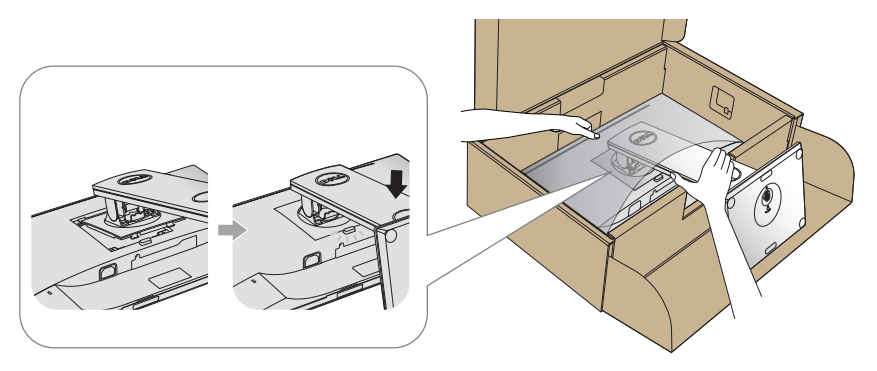

- **7.** Uspravite monitor.
- **NAPOMENA: Pažljivo podignite monitor da biste sprečili da isklizne ili**   $\mathscr U$ **padne.**

DELL

#### <span id="page-27-0"></span>Povezivanje monitora

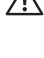

**UPOZORENJE: Pre nego što izvršite bilo koji postupak u ovom odeljku, pratite [Bezbednosna uputstva](#page-56-1).**

**NAPOMENA: Nemojte povezivati sve kablove sa računarom u isto vreme. Preporučuje se da usmerite kablove kroz otvor za provlačenje kablova pre nego što ih povežete sa monitorom.**

Da biste povezali monitor s računarom:

- **1.** Isključite računar i izvucite strujni kabla.
- **2.** Povežite vaš monitor i računar pomoću HDMI ili DP kabla.

#### **Povezivanje HDMI kabla (opcionalno)**

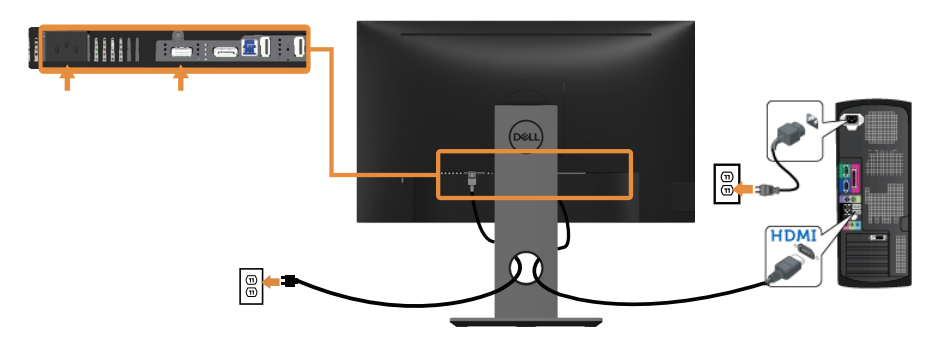

**Povezivanje DP kabla**

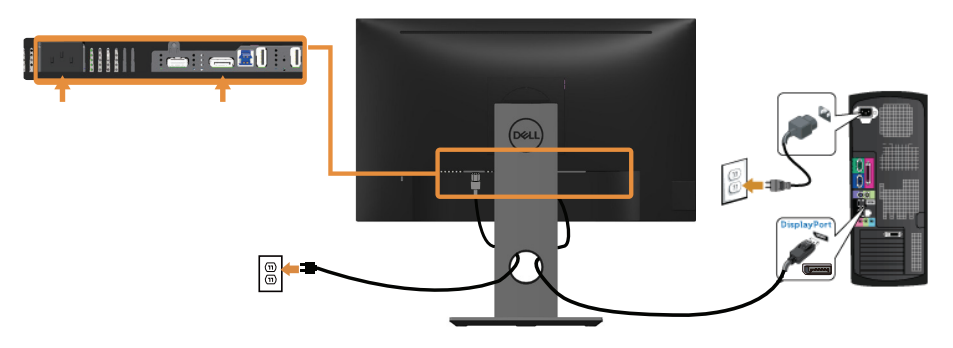

DELI

#### **Povezivanje USB 3.0 kabla**

Nakon što završite povezivanje DP/HDMI kabla, sledite postupke u nastavku da biste povezali USB 3.0 kabl sa računarom i dovršili podešavanje vašeg monitora:

- **1.** Povežite upstream USB 3.0 port (koristeći isporučeni kabl) sa odgovarajućim USB 3.0 portom na vašem računaru. (Za detalje pogledajte [Pogled sa donje](#page-11-1)  [strane](#page-11-1).)
- **2.** Povežite USB 3.0 periferije sa downstream USB 3.0 portovima na monitoru.
- **3.** Uključite strujne kablove računara i monitora u najbližu utičnicu.
- **4.** Uključite monitor i kompjuter. Ako vaš monitor prikazuje sliku, instalacija je završena. Ako monitor ne prikazuje sliku, pogledajte [Problemi specifični za univerzalnu serijsku magistralu \(USB\).](#page-55-1)
- **5.** Koristite otvor za kablove na nosaču monitora da biste složili kablove.

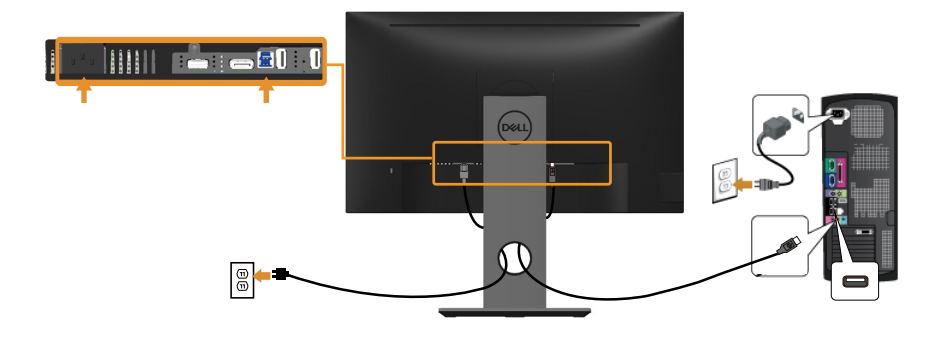

**D**&LI

## <span id="page-29-0"></span>Slaganje kablova

Koristite otvor za slaganje kablova da biste organizovali kablove povezane s vašim monitorom.

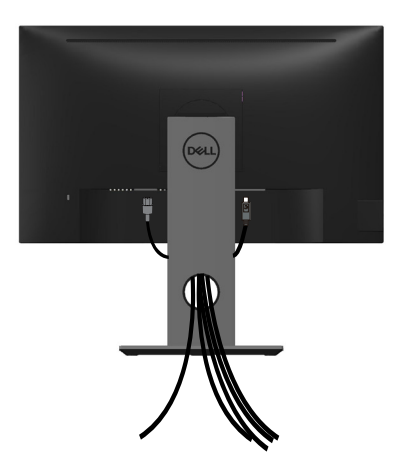

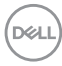

### <span id="page-30-0"></span>Odvajanje nosača monitora

- **NAPOMENA: Da biste sprečili nastanak ogrebotina na LCD ekranu za vreme uklanjanja nosača, obavezno postavite monitor na meku i čistu površinu.**
- **NAPOMENA: Ovo važi za monitor sa postoljem. Kada se kupi bilo koje drugo postolje, pogledajte vodič za podešavanje odgovarajućeg postolja za informacije o podešavanju.**

Da biste uklonili postolje:

- **1.** Postavite monitor na meku krpu ili jastuk.
- **2.** Pritisnite i držite dugme za odvajanje postolja.
- **3.** Podignite postolje nagore i od monitora.

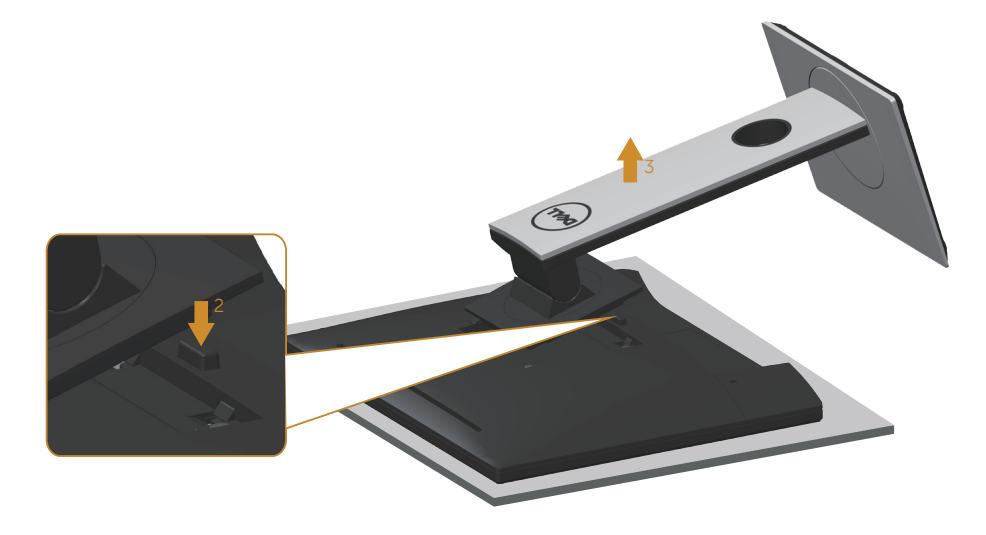

**D**&LI

## <span id="page-31-0"></span>Montiranje na zid (opcionalno)

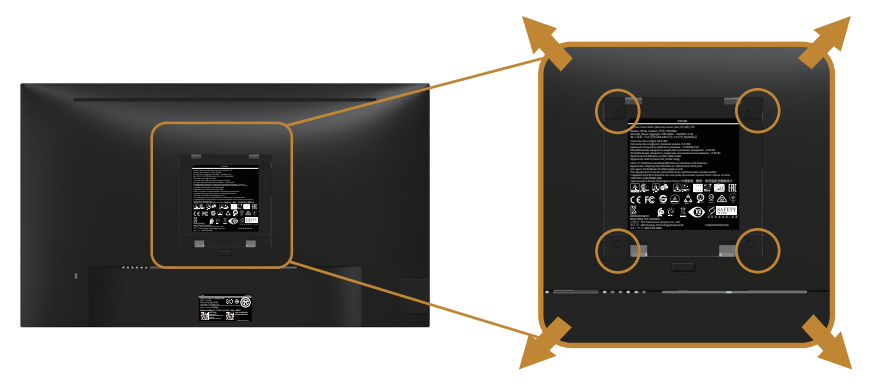

(Dimenzije vijka: M4 x 10 mm).

Pogledajte uputstva koja su isporučena uz VESA kompatibilni komplet za montiranje na zid.

- **1.** Postavite panel monitora na meku krpu ili na jastuk i na ravnu, stabilnu površinu.
- **2.** Uklonite postolje.
- **3.** Koristite odvijač da biste uklonili četiri vijka koji učvršćuju plastični poklopac.
- **4.** Prikačite držač za montiranje iz kompleta za montiranje na zid za monitor.
- **5.** Montirajte monitor na zid tako što ćete slediti uputstva koja dolaze uz komplet za montiranje na zid.
- **NAPOMENA: Predviđeno za korišćenje samo sa UL ili CSA ili GS navedenim nosačem za montiranje s minimalnim kapacitetom nosivosti/ opterećenja od 13,76 kg.**

## <span id="page-32-1"></span><span id="page-32-0"></span>**Upotreba vašeg monitora**

### Uključivanje monitora

Pritisnite dugme  $\bigoplus$  da biste uključili monitor.

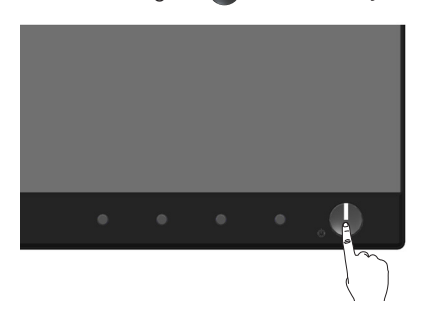

## Opcije jezika

Podesite prikaz menija na ekranu na jedan od osam jezika.

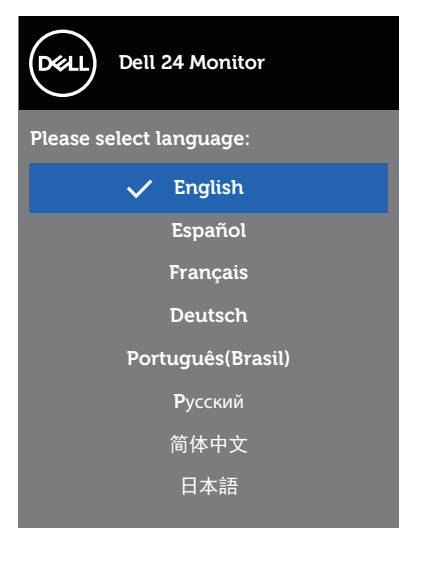

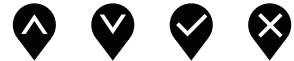

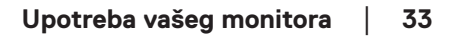

DELL

## <span id="page-33-0"></span>Upotreba kontrola na prednjem panelu

Koristite dugmad za kontrolu na prednjoj strani monitora da biste izvršili podešavanja na monitoru.

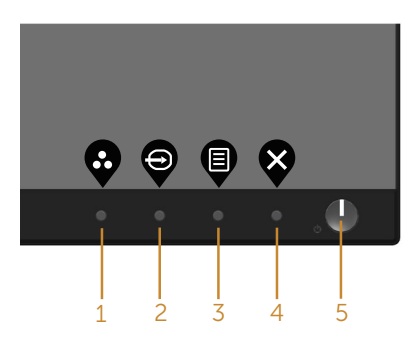

Sledeća tabela opisuje dugmad na prednjem panelu:

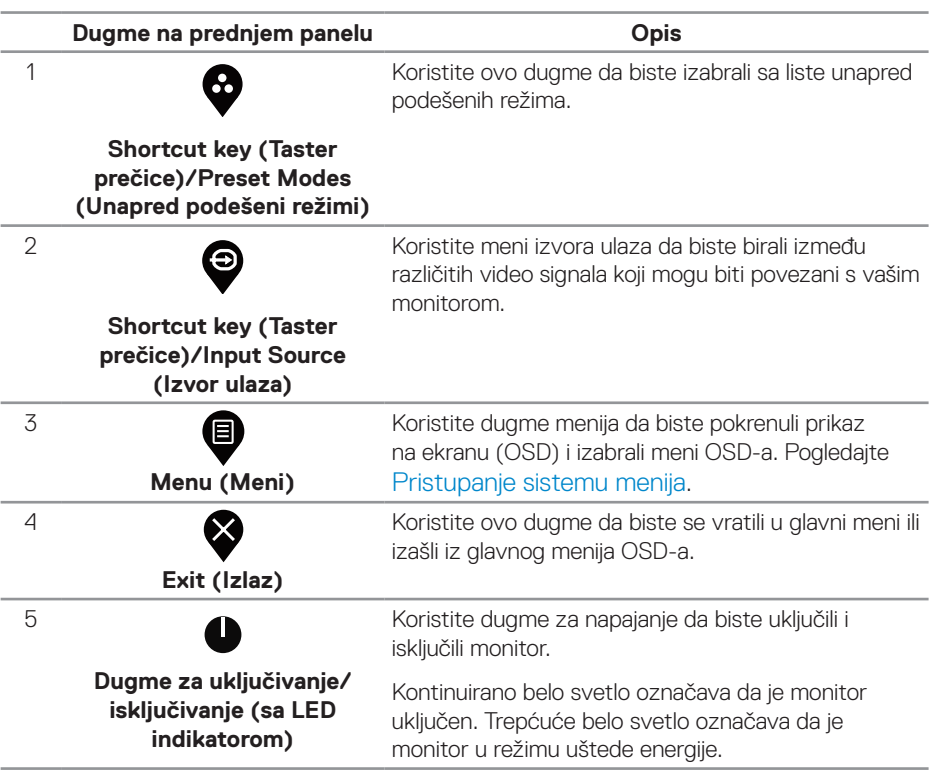

**34** │ **Upotreba vašeg monitora**

DELL

#### <span id="page-34-0"></span>**Kontrole OSD-a**

Koristite dugmad za kontrolu na prednjoj strani monitora da biste podesili vrednosti slike.

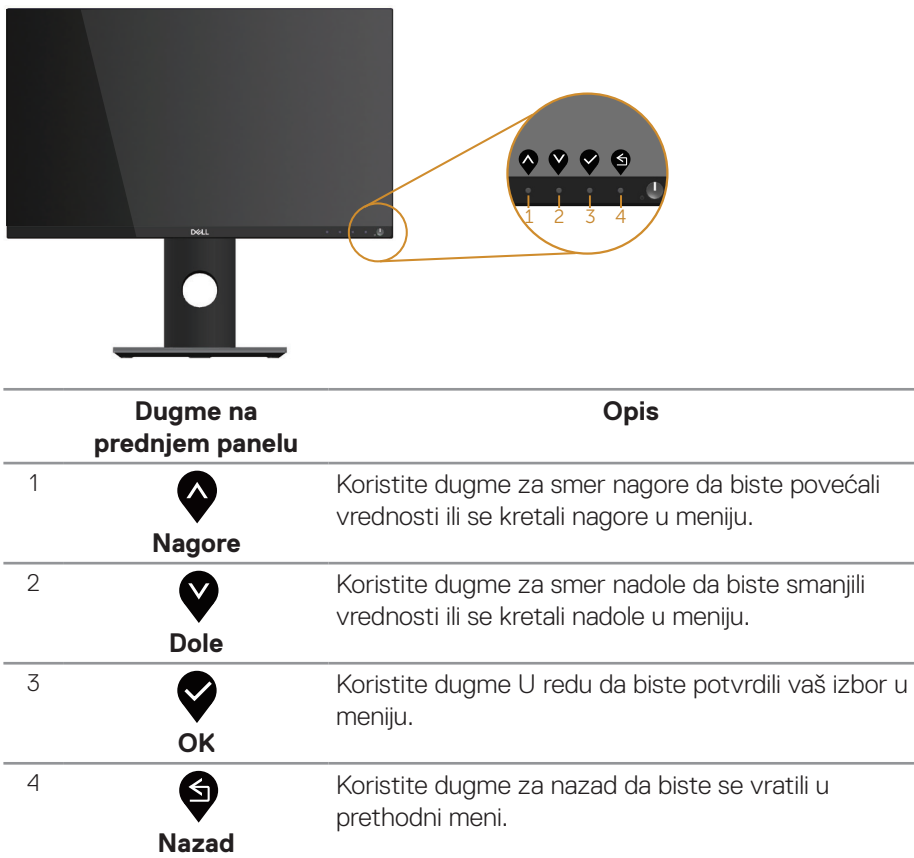

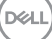

## <span id="page-35-0"></span>Upotreba menija prikaza na ekranu (OSD)

#### <span id="page-35-1"></span>**Pristupanje sistemu menija**

- **NAPOMENA: Sve promene koje unesete automatski se čuvaju kada pređete u drugi meni, kada izađete iz menija prikaza na ekranu ili kada sačekate da se meni prikaza na ekranu automatski zatvori.**
	- **1.** Pritisnite dugme  $\bigcirc$  da biste prikazali glavni meni prikaza na ekranu.

#### **Glavni meni za digitalni (HDMI/DP) ulaz**

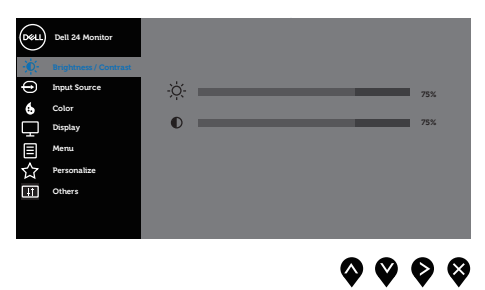

- **2.** Pritisnite dugmad  $\bullet$  i  $\bullet$  da biste se kretali između opcija podešavanja. Dok se budete kretali od jedne do druge ikone, opcija će biti istaknuta.
- **3.** Pritisnite dugme  $\bullet$  jedanput da biste aktivirali istaknutu opciju.
- 4. Pritisnite dugme  $\bigcirc$  i  $\bigcirc$  da biste izabrali željeni parametar.
- **5.** Pritisnite  $\bullet$  i zatim koristite dugmad  $\bullet$  i  $\bullet$ , u skladu sa indikatorima u meniju da biste uneli vaše promene.
- **6.** Izaberite dugme  $\bigcirc$  da biste se vratili u glavni meni.

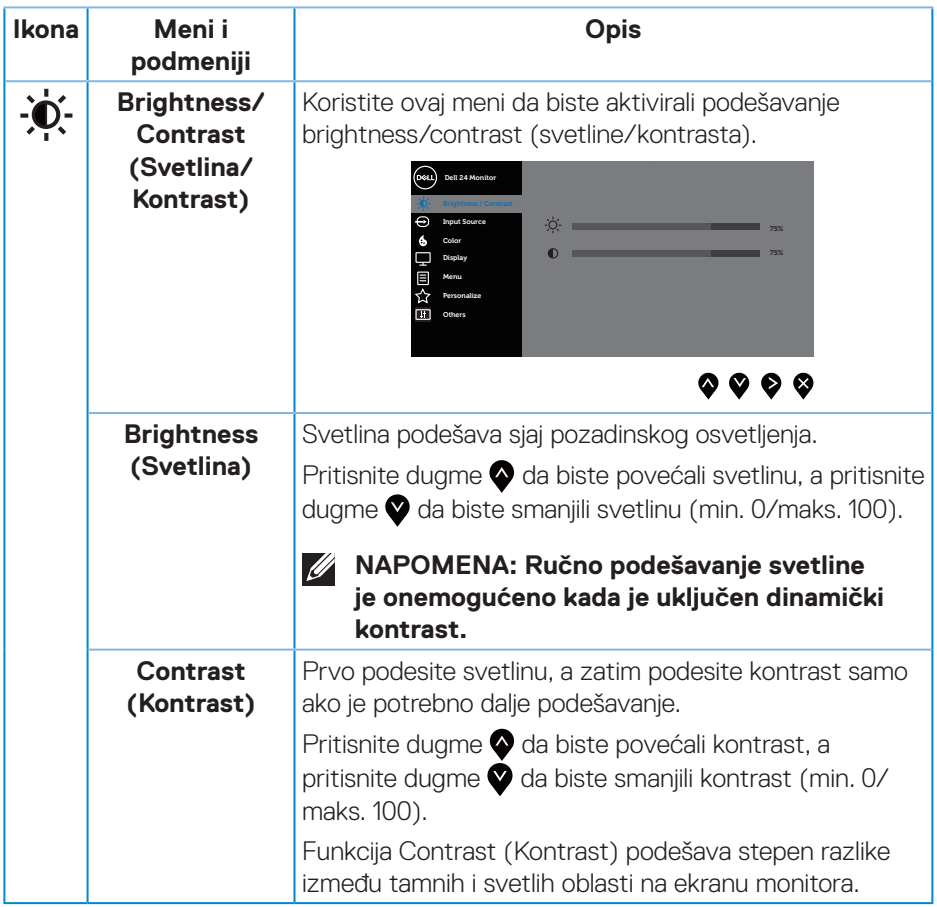

 $($ DELL

<span id="page-37-0"></span>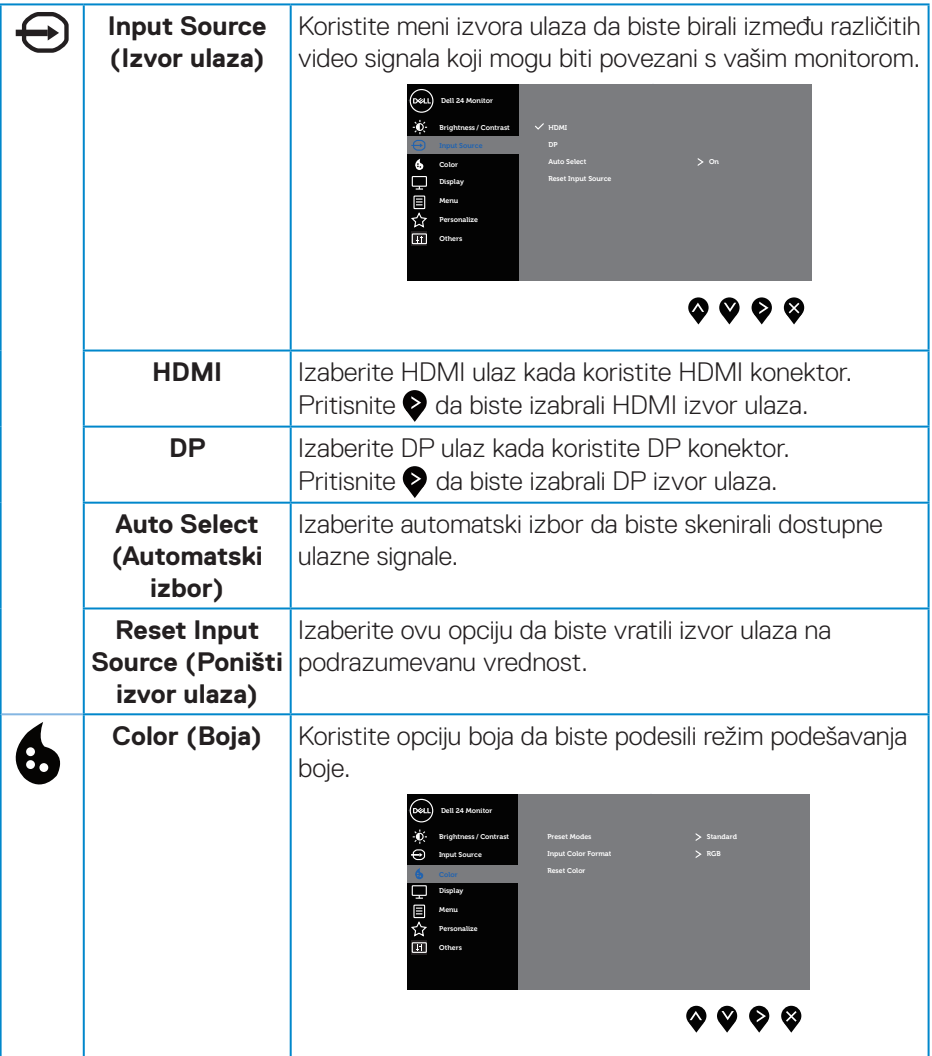

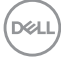

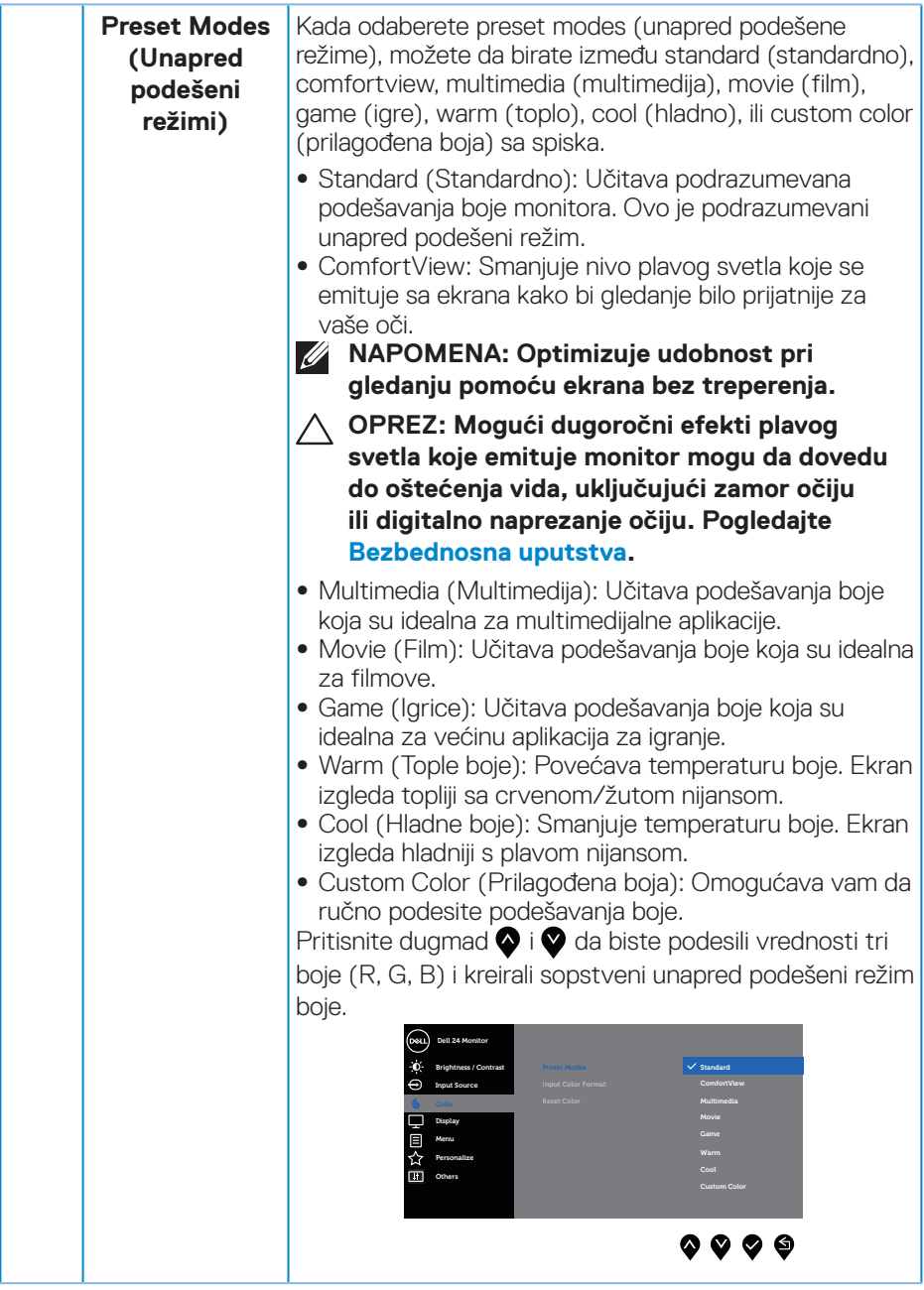

 $(\sim$ LL

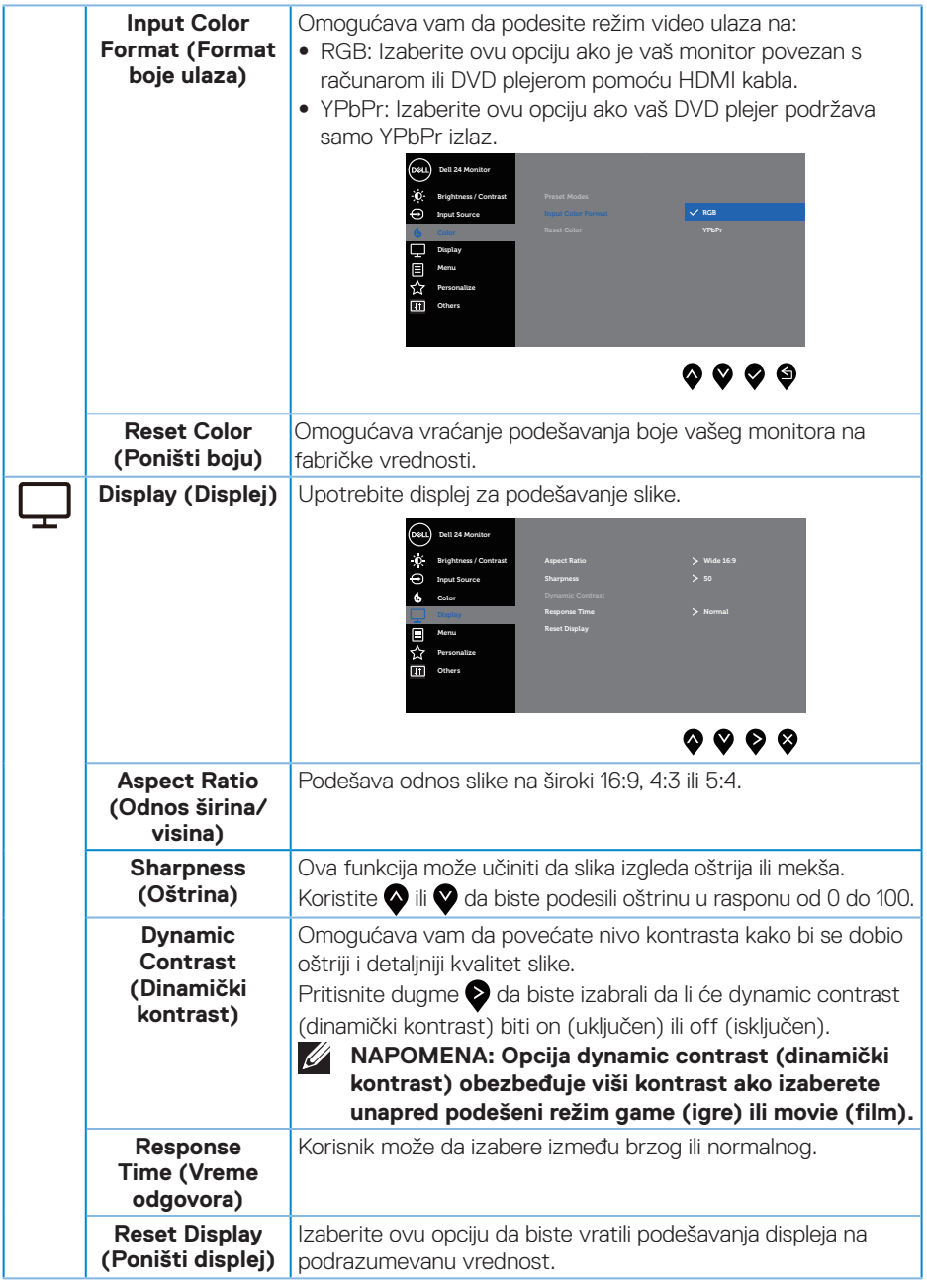

 $(\overline{DCL}$ 

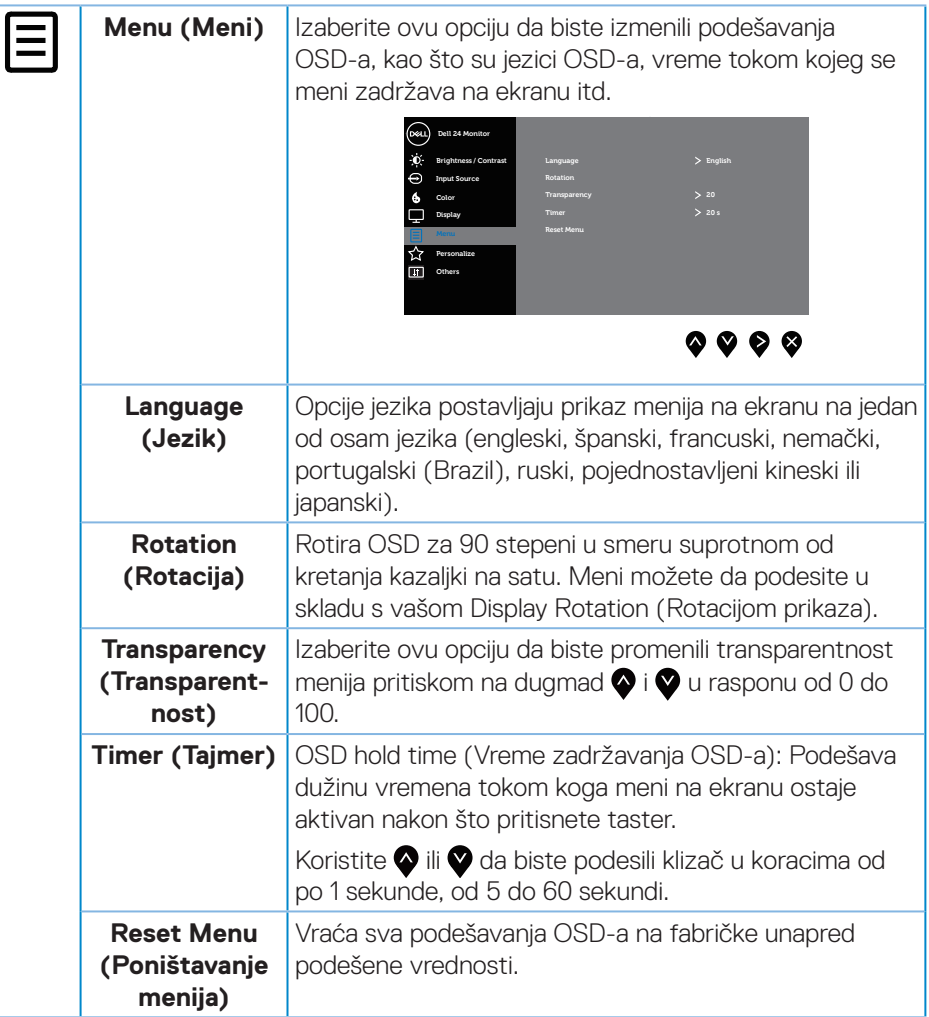

 $(\sim$ LL

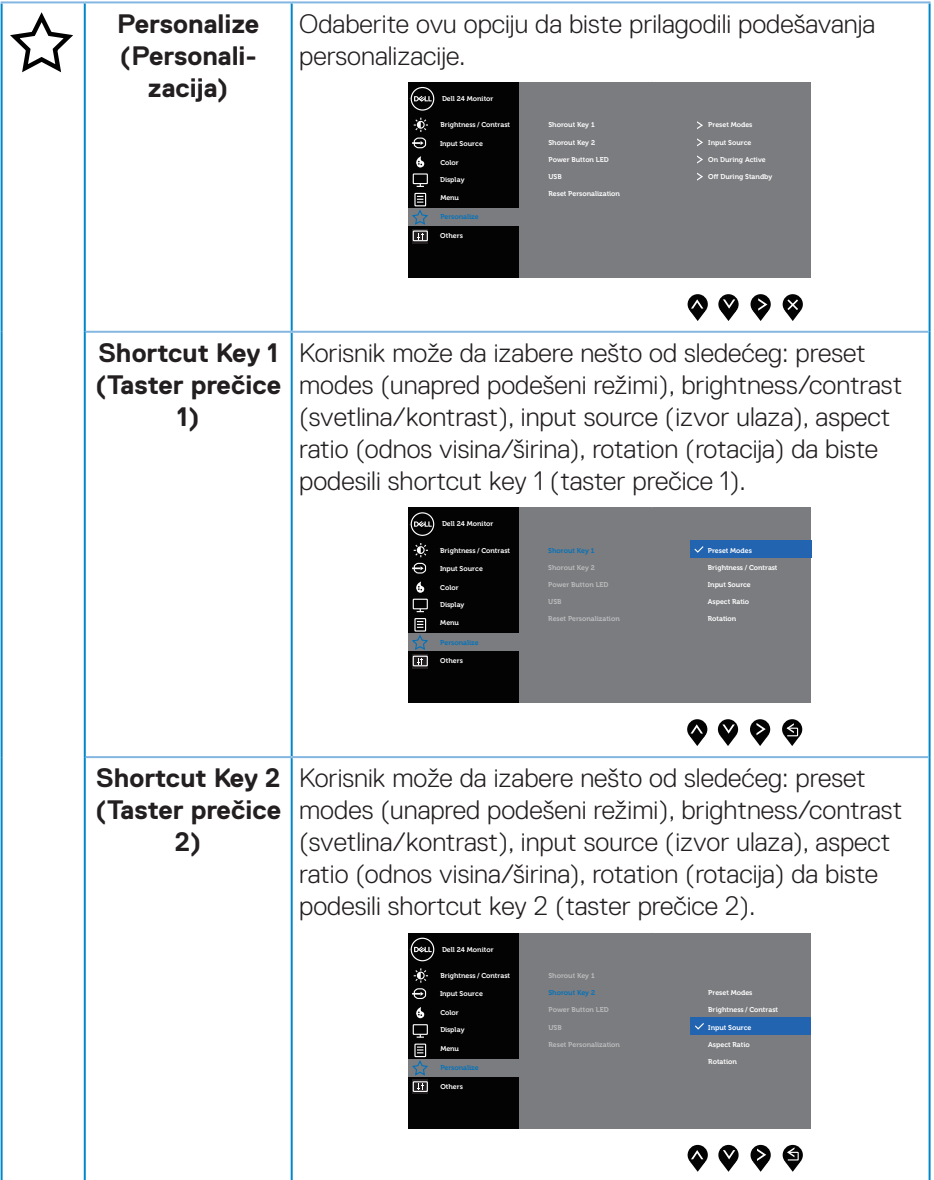

 $(PELL)$ 

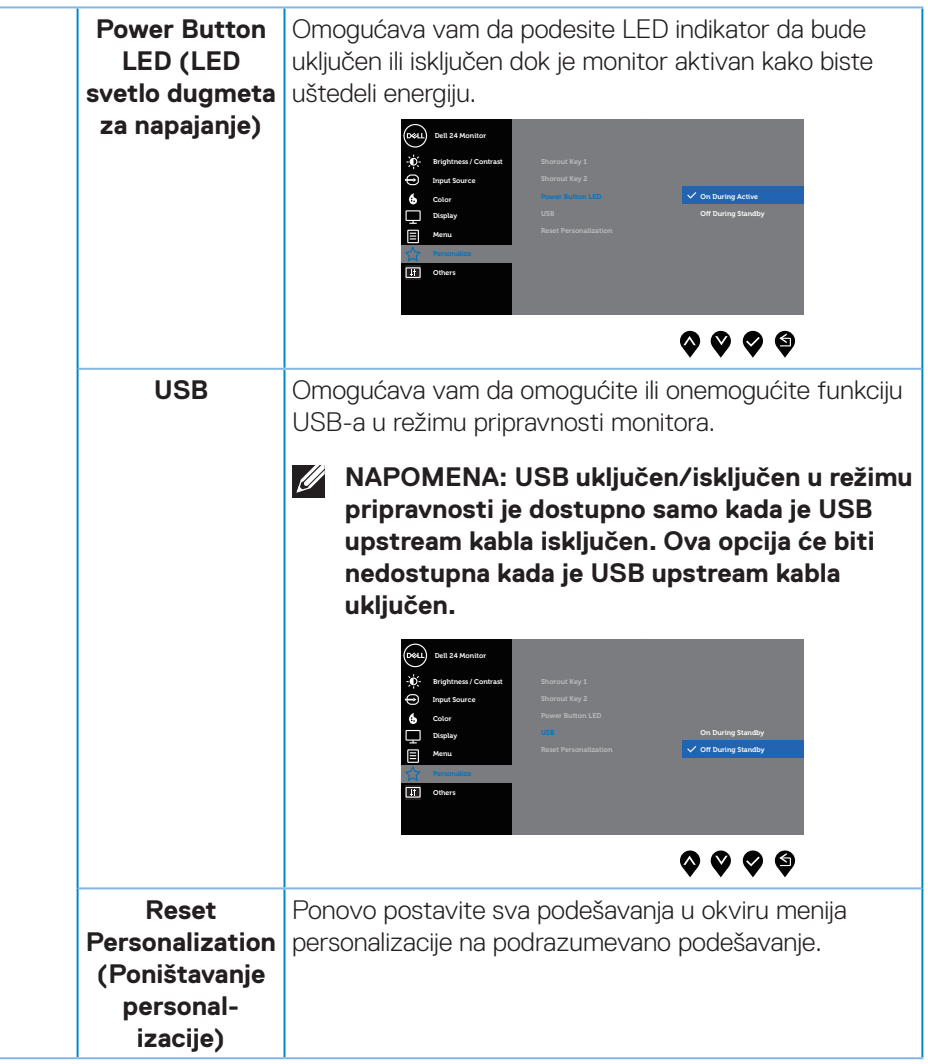

(dell

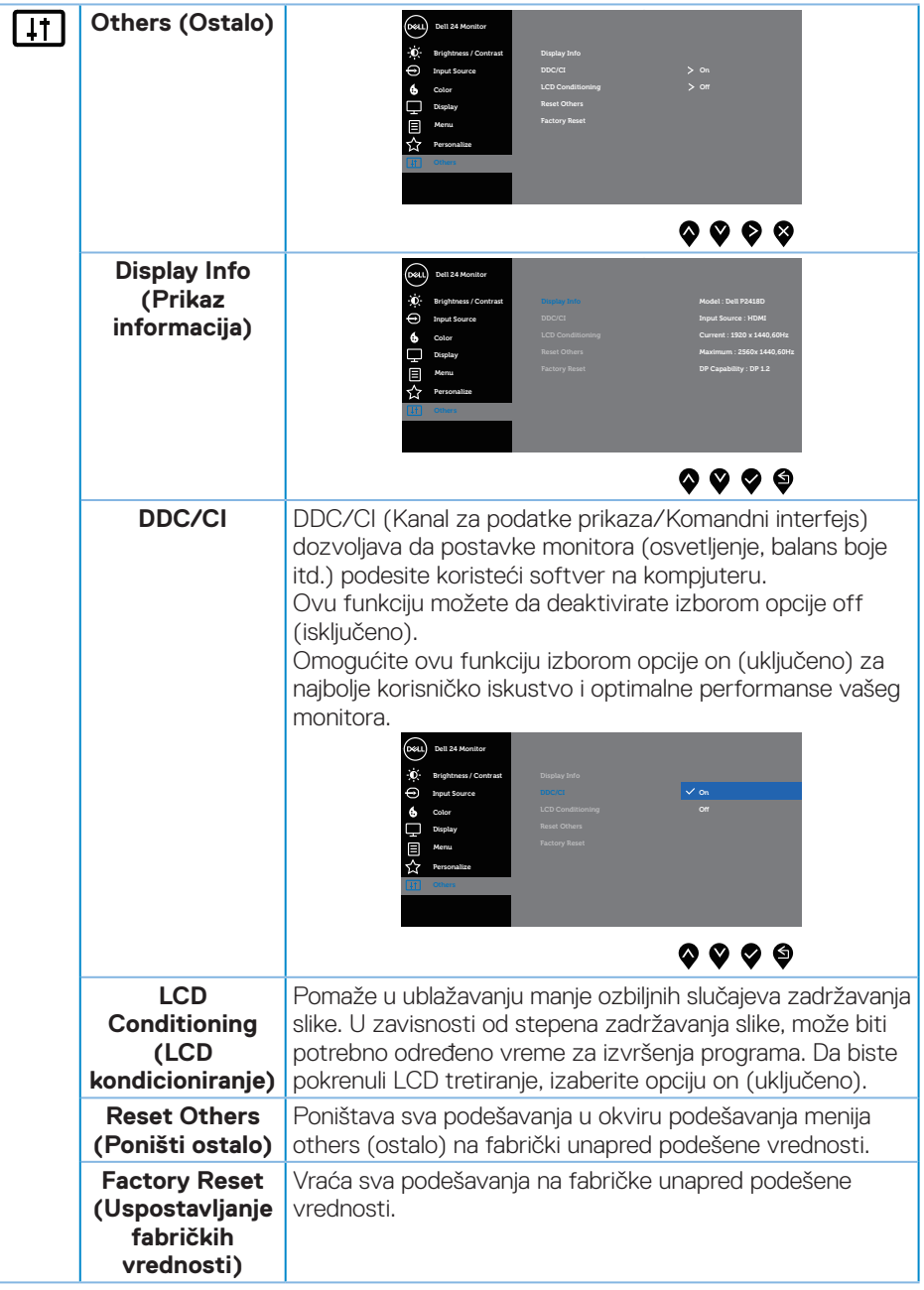

 $\int$ DELL

#### <span id="page-44-0"></span>**NAPOMENA: Vaš monitor ima ugrađenu funkciju za automatski kalibraciju svetline da bi se nadoknadilo starenje LED-a.**

#### **Poruke upozorenja menija na ekranu**

Kada je omogućena funkcija **Dynamic Contrast (Dinamički kontrast)** (u ovim unapred podešenim režimima: **Game (Igre)** ili **Movie (Film)**), ručno podešavanje svetline je onemogućeno.

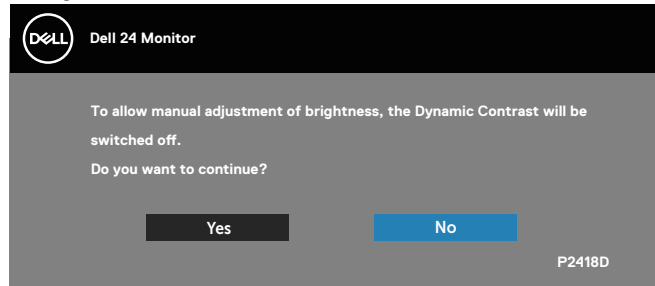

Kada monitor ne podržava određeni režim rezolucije, prikazaće se sledeća poruka:

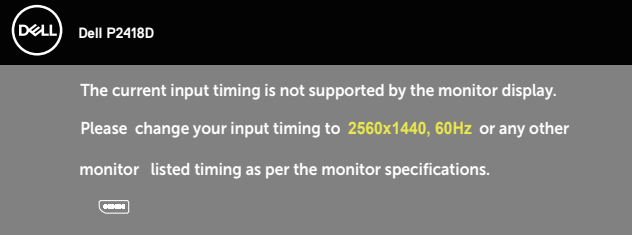

Ovo znači da monitor nije moguće sinhronizovati sa signalom koji dobija sa računara. Pogledajte [Specifikacije monitora](#page-12-1) za raspone horizontalne i vertikalne frekvencije koje podržava ovaj monitor. Preporučeni režim je 2560 x 1440.

Pre nego što se onemogući funkcija **DDC/CI**, prikazaće se sledeća poruka:

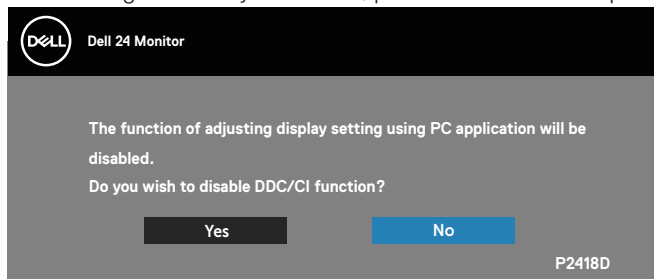

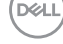

Kada monitor uđe u režim **Power Save (Štednja energije)**, pojavljuje se sledeća poruka:

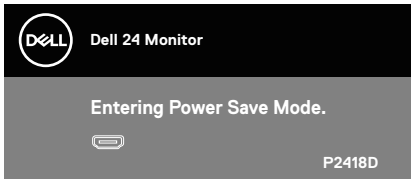

Ako pritisnite bilo koje dugme izuzev dugmeta za napajanje, pojaviće se sledeća poruka u zavisnosti od odabranog ulaza:

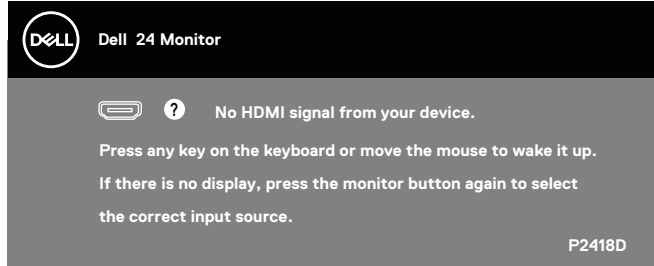

Ako HDMI ili DP kabl nisu povezani, pojaviće se pokretni dijalog kao što je prikazano u nastavku. Monitor će ući u Režim za štednju energije nakon 4 minuta ukoliko se ostavi u ovom stanju.

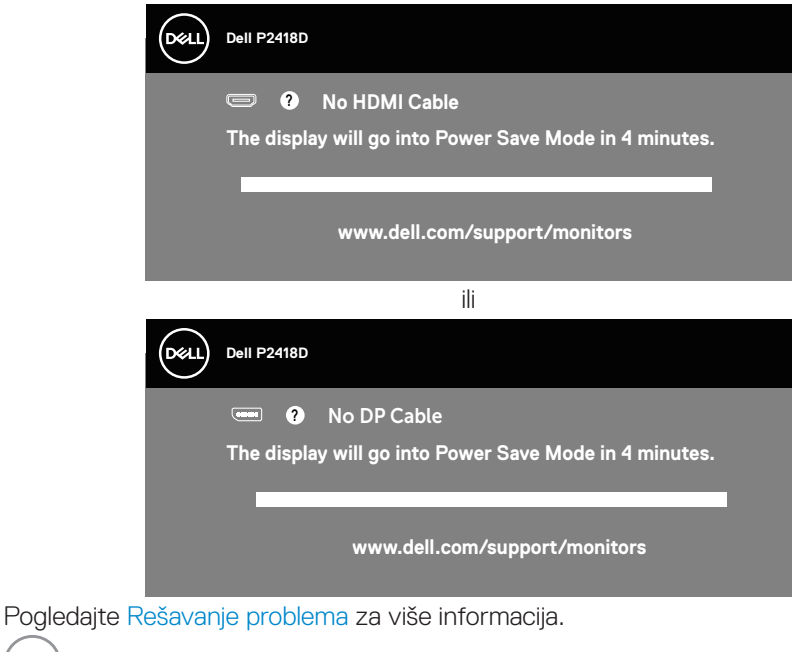

DELL

<span id="page-46-0"></span>OSD funkcije samo u režimu normalnog rada. Kada se pritisne bilo koje dugme u aktivno isključenom režimu, prikazaće se sledeća poruka:

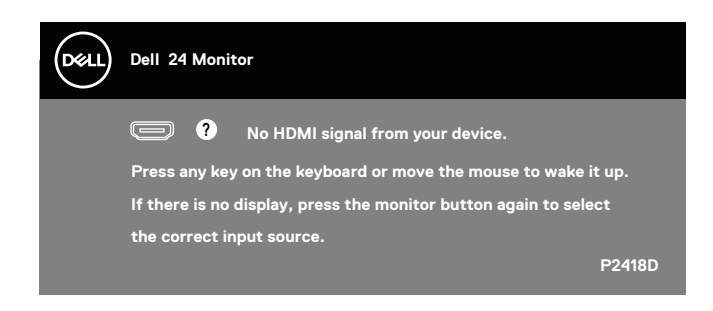

Aktivirajte računar i monitor da biste pristupili u OSD.

## Podešavanje monitora

#### **Podešavanje maksimalne rezolucije**

Da biste podesili maksimalnu rezoluciju za monitor:

U operativnim sistemima Windows® 7, Windows® 8 i Windows® 8.1:

- **1.** Za Windows 8 i Windows 8.1, izaberite pločicu Radna površina da biste prebacili na klasičnu radnu površinu.
- **2.** Kliknite desnim tasterom na radnu površinu i kliknite na opciju **Screen resolution (Rezolucija ekrana).**
- **3.** Kliknite na padajuću listu Screen Resolution (Rezolucija ekrana) i izaberite **2560 x 1440**
- **4.** Kliknite na dugme **OK**.

U operativnom sistemu Windows® 10:

- **1.** Kliknite desnim tasterom na radnu površinu i kliknite na opciju **Display settings (Podešavanja prikaza)**.
- **2.** Kliknite na **Advanced display settings (Napredna podešavanja prikaza)**.
- **3.** Kliknite na padajuću listu **Resolution (Rezolucija)** i odaberite **2560 x 1440**.
- **4.** Kliknite na dugme **Apply (Primeni)**.

Ako ne vidite **2560 x 1440** kao opciju, možda će biti potrebno da ažurirate upravljački program grafičke kartice. U zavisnosti od vašeg računara, dovršite jedan od sledećih postupaka:

Ako imate Dell desktop ili prenosivi računar:

• Idite na lokaciju **[www.dell.com/support](http://www.dell.com/support)**, unesite servisnu oznaku vašeg računara i preuzmite najnoviji upravljački program za vašu grafičku karticu. DELL Ako koristite računar koji nije proizvela kompanija Dell (prenosivi ili desktop):

- Idite na lokaciju za podršku vašeg računara i preuzmite najnoviji upravljački program za grafički karticu.
- Idite na veb lokaciju vaše grafičke kartice i preuzmite najnoviji upravljački program za grafičku karticu.

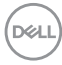

<span id="page-48-0"></span>Upotreba nagiba, okretanja i vertikalnog izvlačenja

**NAPOMENA: Ovo važi za monitor sa postoljem. Kada se kupi bilo koje drugo postolje, pogledajte vodič za podešavanje odgovarajućeg postolja za informacije o podešavanju.**

#### **Nagib, okretanje**

Kada je postolje povezano s monitorom, možete da nagnete ili okrećete monitor za postizanje najudobnijeg ugla gledanja.

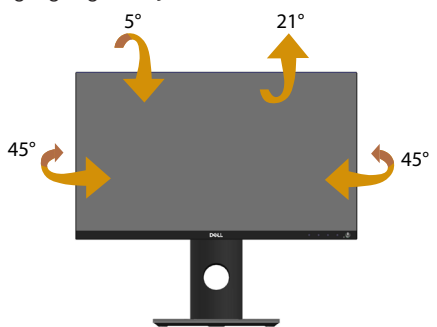

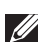

**NAPOMENA: Postolje je odvojeno prilikom otpreme monitora iz fabrike.**

#### <span id="page-48-1"></span>**Vertikalno izvlačenje**

**NAPOMENA: Postolje se vertikalno izvlači do najviše 130 mm. Slika u nastavku ilustruje način na koji se postolje vertikalno izvlači.**

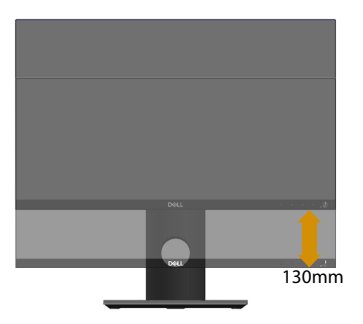

DELI

#### <span id="page-49-0"></span>**Rotiranje monitora**

Pre nego što rotirate monitor, vaš monitor treba da bude vertikalno izvučen u potpunosti [\(Vertikalno izvlačenje](#page-48-1)) i u potpunosti nagnut nagore da bi se izbeglo udaranje donje ivice monitora.

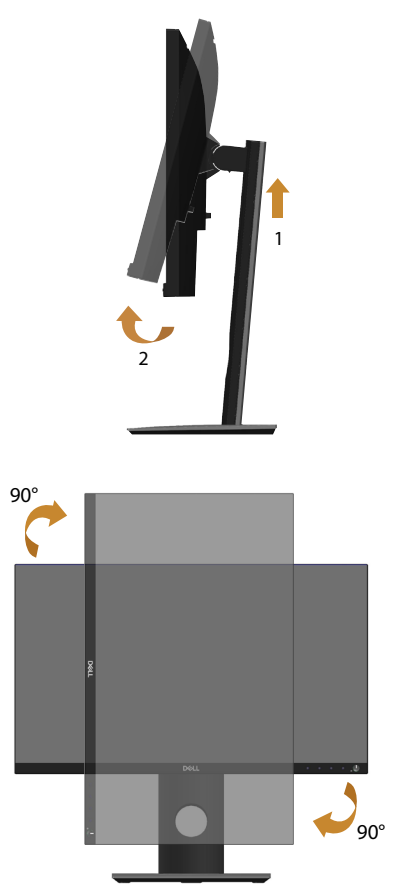

**NAPOMENA: Da biste koristili funkciju rotacije ekrana (položeni i uspravni pogled) na vašem Dell računaru, potreban vam je upravljački program za grafičku karticu koji nije isporučen zajedno sa ovim monitorom. Da biste preuzeli upravljački program za grafičku karticu, idite na lokaciju www.dell.com/support i pogledajte odeljak Download (Preuzimanje) i Video Drivers (Upravljački programi za grafičke kartice) za najnovija ažuriranja upravljačkog programa.**

DELI

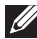

#### **NAPOMENA: Kada se nalazite u režimu uspravnog pogleda, može doći do degradacije performansi u grafički zahtevnim aplikacijama (3D igre i slično).**

#### **Prilagođavanje podešavanja prikaza rotacije vašeg sistema**

Nakon što rotirate monitor, potrebno je da završite dolenavedeni postupak da biste prilagodili podešavanja prikaza rotacije vašeg sistema.

**NAPOMENA: Ako koristite monitor s računarom koji nije proizvela kompanija Dell, potrebno je da odete na veb lokaciju upravljačkog programa grafičke kartice ili veb lokaciju proizvođača vašeg računara**  za informacije o rotiranju "sadržaja" na vašem ekranu.

Za prilagođavanje podešavanja prikaza rotacije:

- **1.** Kliknite desnim tasterom na radnu površinu i kliknite na opciju **Properties (Svojstva)**.
- **2.** Izaberite karticu **Settings (Podešavanja)** i kliknite na **Advanced (Napredno)**.
- **3.** Ako imate ATI grafičku karticu, izaberite karticu **Rotation (Rotacija)** i podesite željenu rotaciju.
- **4.** Ako imate nVidia grafičku karticu, kliknite na karticu **nVidia** u koloni na levoj strani i izaberite opciju **NVRotate**, i zatim izaberite željenu rotaciju.
- **5.** Ako imate Intel® grafičku karticu, izaberite karticu **Intel** graphics, kliknite na **GraphicProperties (Svojstva grafičke kartice)**, izaberite karticu **Rotation (Rotacija)** i zatim podesite željenu rotaciju.
- **NAPOMENA: Ako ne možete da nađete opciju rotacije ili ako ona ne radi pravilno, idite na lokaciju www.dell.com/support i preuzmite najnoviji upravljački program za vašu grafičku karticu.**

**D**&LI

## <span id="page-51-1"></span><span id="page-51-0"></span>**Rešavanje problema**

**UPOZORENJE: Pre nego što izvršite bilo koji postupak u ovom odeljku, pratite [Bezbednosna uputstva](#page-56-1).**

#### Samostalni test

Vaš monitor ima funkciju samostalnog testiranja koja vam omogućava da proverite da li monitor pravilno funkcioniše. Ako su vaš monitor i računar pravilno povezani, ali ekran monitora ostaje zatamnjen, pokrenite samostalni test monitora izvođenjem sledećih koraka:

- **1.** Isključite i računar i monitor.
- **2.** Isključite sve video kablove iz monitora. Na ovaj način, računar ne mora da bude ukliučen.
- **3.** Uključite monitor.

Ako monitor pravilno radi, otkriće da nema signala i prikazaće se jedna od sledećih poruka. Kada se nalazi u režimu samostalnog testiranja, LED indikator napajanja ostaje bele boje.

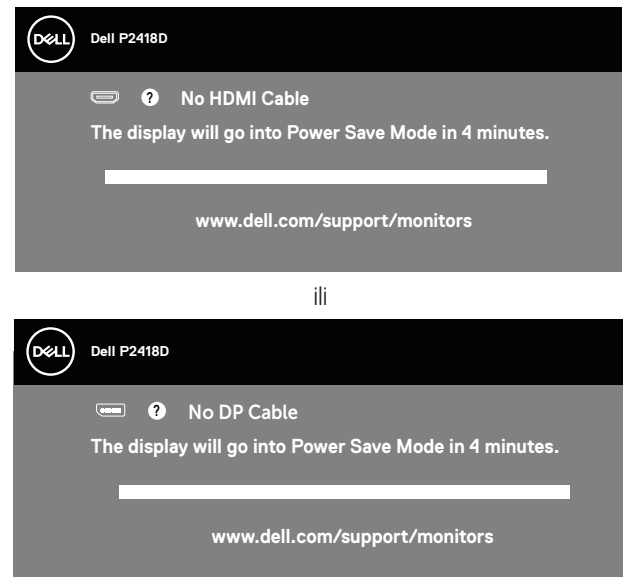

**NAPOMENA: Ovaj okvir se pojavljuje tokom normalnog rada sistema ako je video kabla isključen ili oštećen.**

**4.** Isključite monitor i ponovo povežite video kabla; zatim uključite i računar i monitor.

Ako monitor i dalje ostane zatamnjen nakon što ste povezali kablove, proverite vaš video kontroler i računar.

## <span id="page-52-0"></span>Ugrađena dijagnostika

Vaš monitor ima ugrađen dijagnostički alat koji vam pomaže da odredite da li je bilo koja nepravilnost ekrana na koju naiđete deo problema s vašim monitorom ili s vašim računarom i video karticom.

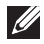

**NAPOMENA: Ugrađenu dijagnostiku možete da izvršite samo kada je video kabla isključen, a monitor se nalazi u režimu samostalni test.**

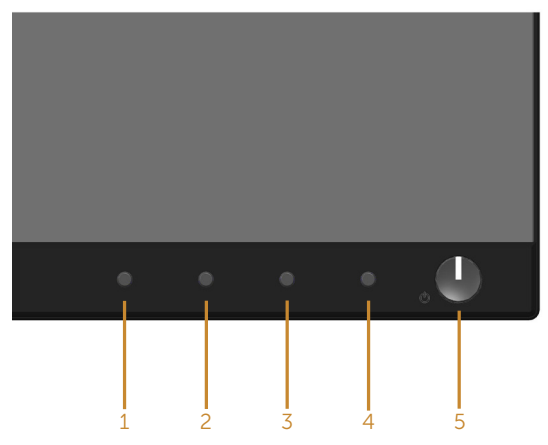

Da biste izvršili ugrađenu dijagnostiku:

- **1.** Proverite da li je ekran čist (da nema čestica prašine na površini ekrana).
- **2.** Isključite video kabla sa zadnjeg dela računara ili monitora. Monitor zatim prelazi u režim samostalnog testiranja.
- **3.** Pritisnite i držite **Dugme 1** na prednjem panelu istovremeno tokom 5 sekundi. Prikazuje se sivi ekran.
- **4.** Pažljivo proverite da li postoje nepravilnosti na ekranu.
- **5.** Ponovo pritisnite **Dugme 1** na prednjem panelu. Boja ekrana se menja u crvenu.
- **6.** Proverite da li na ekranu postoji neka nepravilnost.
- **7.** Ponovite korake 5 i 6 da biste proverili displej sa zelenim, plavim, crnim i belim ekranima i ekranom sa tekstom.

Test je završen kada se pojavi ekran sa tekstom. Da izađete, pritisnite **Dugme 1** ponovo.

Ako ne otkrijete bilo koju nepravilnost na ekranu koristeći ugrađeni dijagnostički alat, to znači da monitor pravilno radi. Proverite video karticu i računar.

**D**GA

## <span id="page-53-0"></span>Uobičajeni problemi

Sledeća tabela sadrži opšte informacije o uobičajenim problemima monitora na koje možete da naiđete, kao i moguća rešenja:

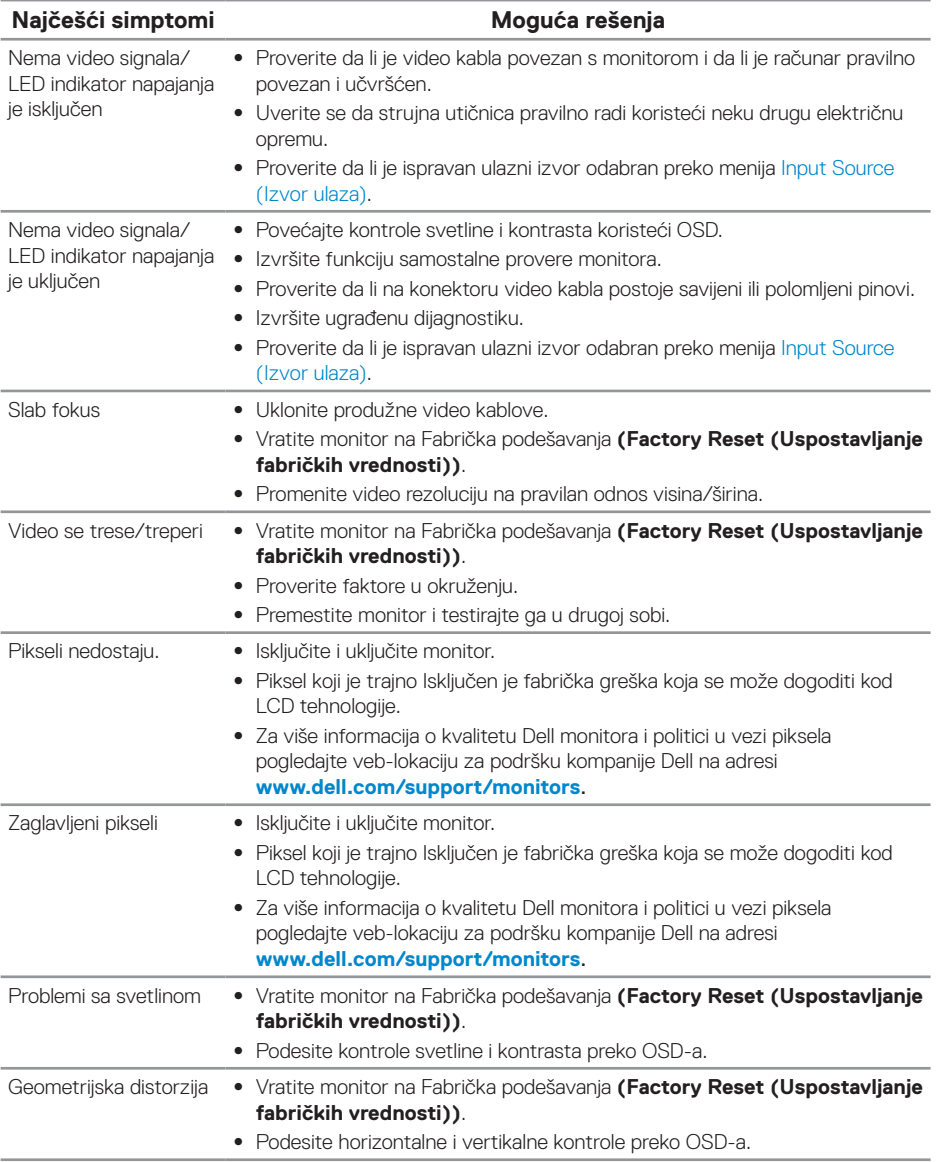

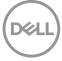

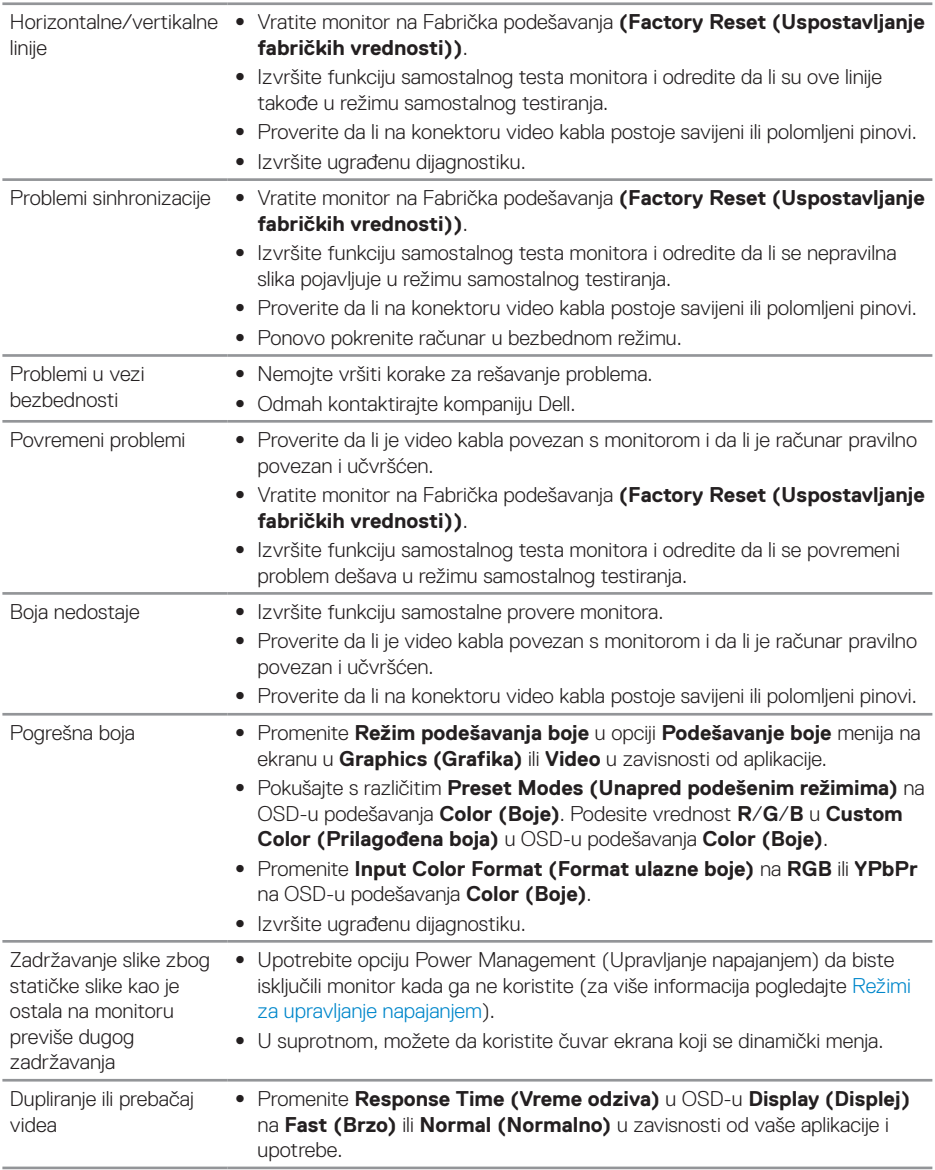

 **Rešavanje problema** │ **55**

 $($ DELL

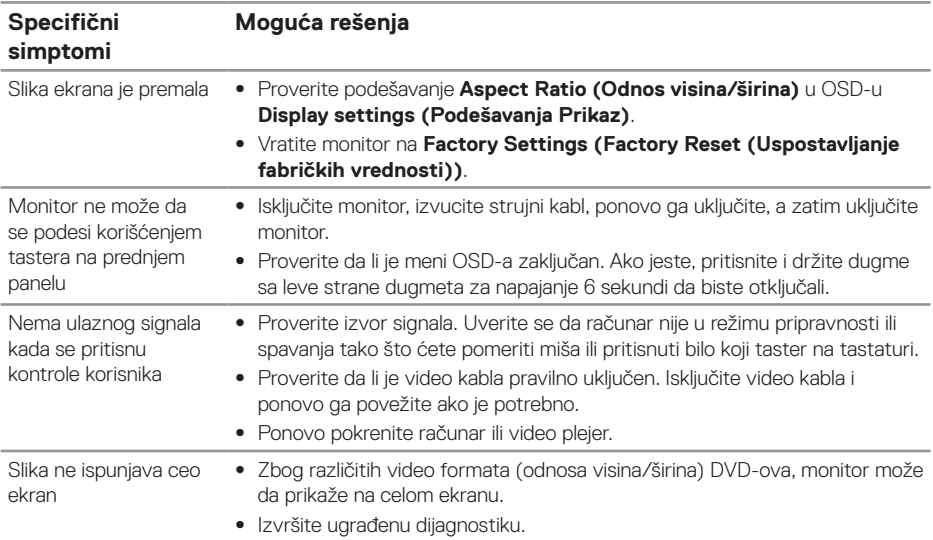

### <span id="page-55-0"></span>Problemi specifični za proizvod

## <span id="page-55-1"></span>Problemi specifični za univerzalnu serijsku magistralu (USB)

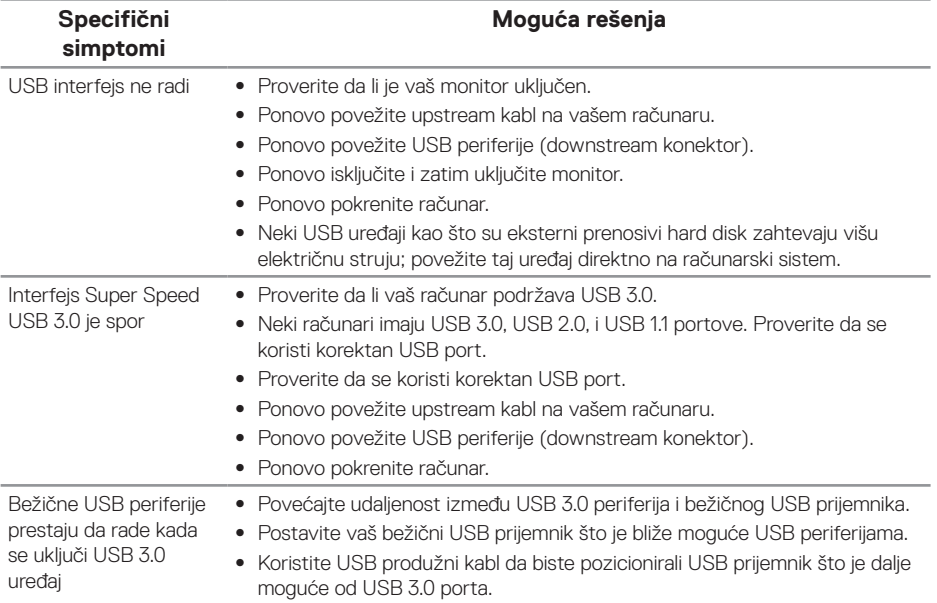

## <span id="page-56-0"></span>**Dodatak**

#### <span id="page-56-1"></span>**Bezbednosna uputstva**

**UPOZORENJE: Upotreba kontrola, podešavanja ili postupaka izuzev onih koji su navedeni u vašoj dokumentaciji može prouzrokovati izlaganje strujnom udaru, opasnostima od električne struje i/ili mehaničkim opasnostima.**

Za informacije o bezbednosnim uputstvima pogledajte Bezbednosne, ekološke i regulatorne informacije (SERI).

**UPOZORENJE: Mogući dugoročni efekti plavog svetla koje emituje monitor mogu da dovedu do lične povrede kao što je digitalno naprezanje očiju, zamor očiju i oštećenje vida. Upotreba monitora tokom dužeg vremenskog perioda takođe može da prouzrokuje bolove u predelu vrata, ruku, leđa i ramena.**

Da biste smanjili rizik od naprezanja očiju i bolova u predelu vrata/ruku/leđa/ramena usled korišćenja monitora tokom dužeg vremenskog perioda, preporučujemo sledeće:

- **1.** Ekran treba da bude udaljen između 50 i 70 cm (20-28 inča) od vaših očiju.
- **2.** Često trepćite da biste ovlažili oči ili ovlažite oči vodom posle produžene upotrebe monitora.
- **3.** Pravite redovne i česte pauze u trajanju od 20 minuta na svaka dva sata.
- **4.** Skrenite pogled sa monitora i posmatrajte predmet koji je udaljen najmanje šest metara tokom najmanje 20 sekundi za vreme pauze.
- **5.** Uradite istezanja da biste umanjili napetost u predeli vrata, ruku, leđa i ramena tokom pauze.

### **FCC obaveštenja (samo za SAD) i druge regulatorne informacije**

**1.** Za FCC obaveštenja i druge regulatorne informacije pogledajte veb-lokaciju regulatorne usklađenosti koja se nalazi na adresi **[www.dell.com/regulatory\\_compliance](http://www.dell.com/regulatory_compliance)**.

 **Dodatak** │ **57**

**D**&LI

## <span id="page-57-1"></span><span id="page-57-0"></span>**Kontaktiranje kompanije Dell**

Da biste kontaktirali kompaniju Dell za prodaju, tehničku pomoć ili probleme u vezi sa korisničkim servisom:

- **1.** Idite na lokaciju **www.dell.com/contactdell**.
- **2.** Potvrdite svoju zemlju ili oblast u padajućoj listi Izaberite zemlju/oblast na dnu stranice.
- **3.** Izaberite odgovarajuću uslugu ili vezu podrške na osnovu vašeg zahteva ili izaberite metod za kontaktiranje kompanije Dell koji vam najviše odgovara. Kompanija Dell obezbeđuje više opcija za podršku i servisiranje na mreži i putem telefona. Dostupnost se razlikuje od države i proizvoda i neke usluge možda neće biti dostupne u vašem području.
- **NAPOMENA: Ako nemate aktivnu internet vezu, možete da pronađete kontakt informacije na vašoj fakturi od kupovine, ambalaži, računu ili u Dell katalogu proizvoda.**

**DGL**